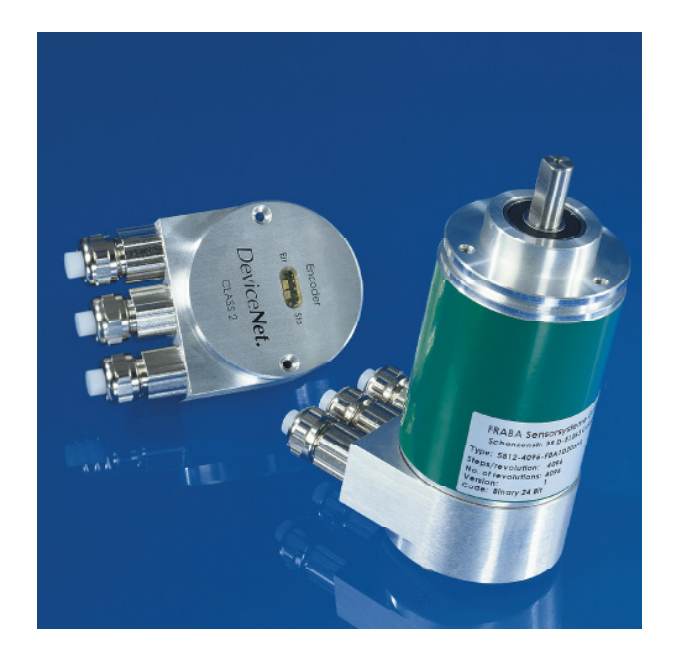

# ABSOLUTER WINKELCODIERER MIT DEVICE NET INTERFACE BENUTZERHANDBUCH

#### **Impressum**

FRABA POSITAL GmbH Schanzenstraße 35 D-51063 Köln Telefon +49 (0) 221 96213-0 Telefax +49 (0) 221 96213-20

#### **Urheberrechtschutz**

Für diese Dokumentation beansprucht die Firma FRABA POSITAL GmbH Urheber-rechtschutz.

Diese Dokumentation darf ohne vorherige schriftliche Genehmigung der Firma FRABA POSITAL GmbH weder abgeändert, er-weitert, vervielfältigt noch an Dritte weitergegeben werden. Dieses Handbuch wurde mit aller Sorgfalt verfasst. Da Fehler trotzdem nicht ganz auszu-schließen sind, weisen wir daraufhin, dass FRABA POSITAL GmbH weder eine Garantie noch die juristische Verantwortung oder irgendeine Haftung für Folgen, die auf fehlerhafte Angaben zurückgehen, übernehmen kann.

#### **Änderungsvorbehalt**

Technische Änderungen der in dem vorliegenden Dokument enthaltenen technischen Informationen, die aus dem stetigen Bestreben zur Verbesserung unserer Produkte resultieren, behalten wir uns jederzeit vor.

#### **Verzicht auf Garantie**

FRABA POSITAL GmbH übernimmt keine Garantie in Bezug auf das gesamte Handbuch, weder stillschweigend noch ausdrücklich, und haftet nicht für direkte oder indirekte Schäden.

#### **Dokumenteninformation**

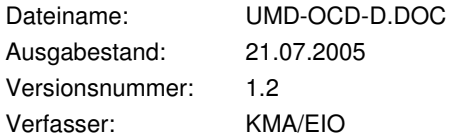

#### **Service-Telefon**

Für technische Unterstützung, Rückfragen und Anregungen zur Verbesserung unserer Produkte und Dokumentationen haben wir jederzeit ein offenes Ohr für Sie. Telefon +49 (0) 221-96213-0.

# INHALT

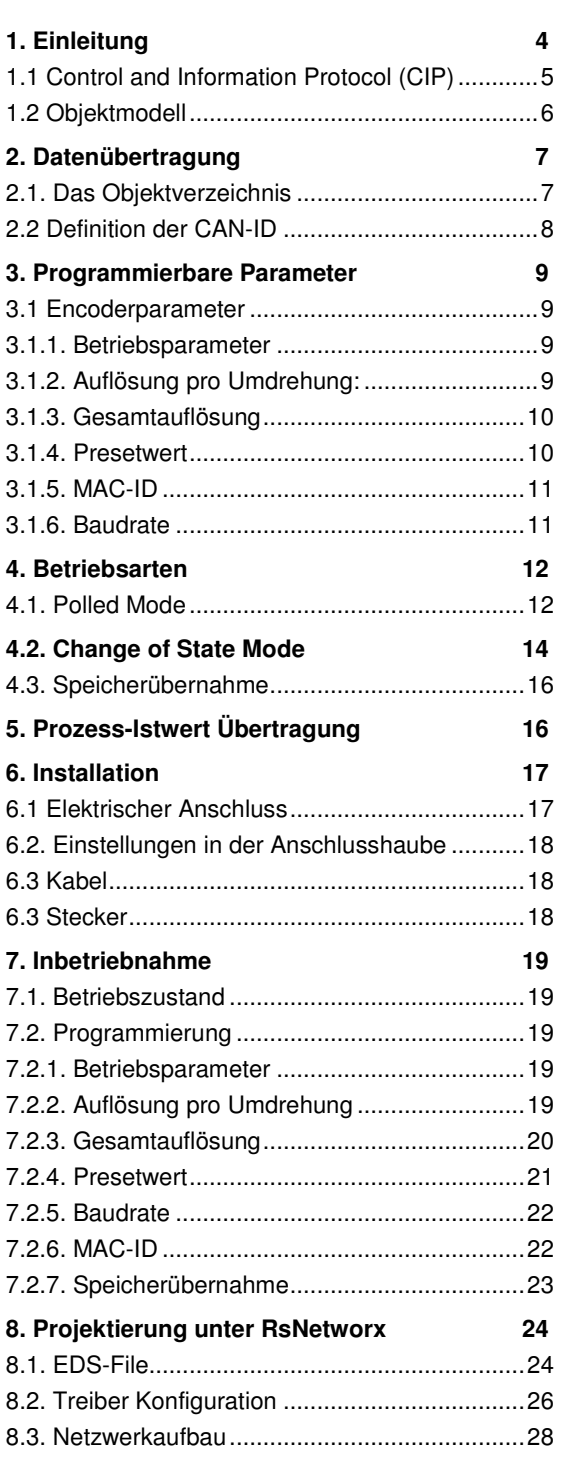

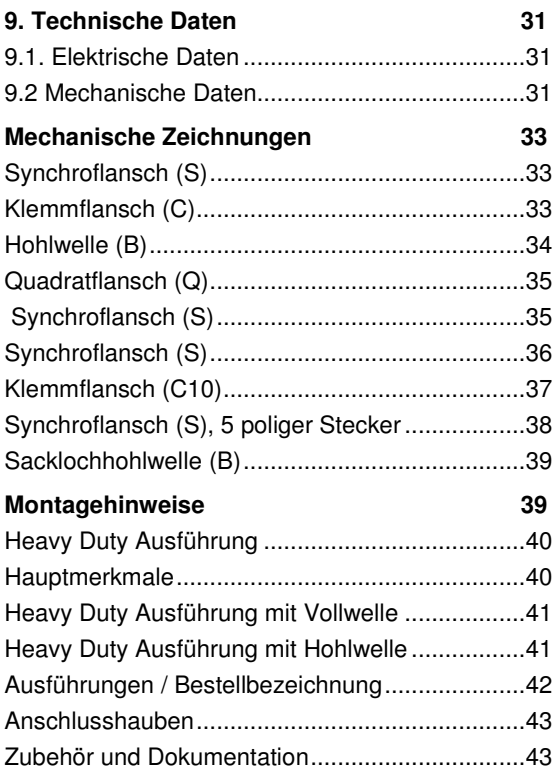

# **1. Einleitung**

Absolute Winkelcodierer liefern für jede Winkelstellung einen absoluten Schrittwert. Alle diese Werte sind als Codemuster auf einer oder mehrerer Codescheiben abgebildet. Die Codescheiben werden mittels einer Infrarot-LED durchleuchtet und das erhaltene Bitmuster durch ein Opto-Array detektiert. Die gewonnenen Signale werden elektronisch verstärkt und zur Verarbeitung an das Interface weitergeleitet.

Der Absolutwertgeber hat eine maximale Grundauflösung von 65536 Schritten pro Umdrehung (16 Bit). In der Multi-Turn Ausführung werden bis zu 16384 Umdrehungen (14 Bit) aufgelöst. Daraus ergibt sich eine Gesamtauflösung von maximal 30 Bit =  $1.073.741.824$ Schritten. Die Standard Single-Turn Ausführung hat 12 Bit, die Standard Multi-Turn Ausführung 24 Bit.

Die integrierte CAN-Bus Schnittstelle des Absolutwertgebers unterstützt alle Device Net Funktionen.

So können folgende Betriebsarten programmiert werden, die wahlweise zu bzw. abgeschaltet werden können:

- Polled Mode
- Change of State Mode

Zusätzlich lassen sich folgende Funktionen des Absolutwertgebers über den CAN-Bus parametrieren:

- Drehrichtung (Complement)
- Auflösung pro Umdrehung
- Gesamtauflösung
- Presetwert
- **Baudrate**
- MAC-ID

Ein universeller Einsatz des Absolutwertgebers mit Device Net Interface ist damit gewährleistet.

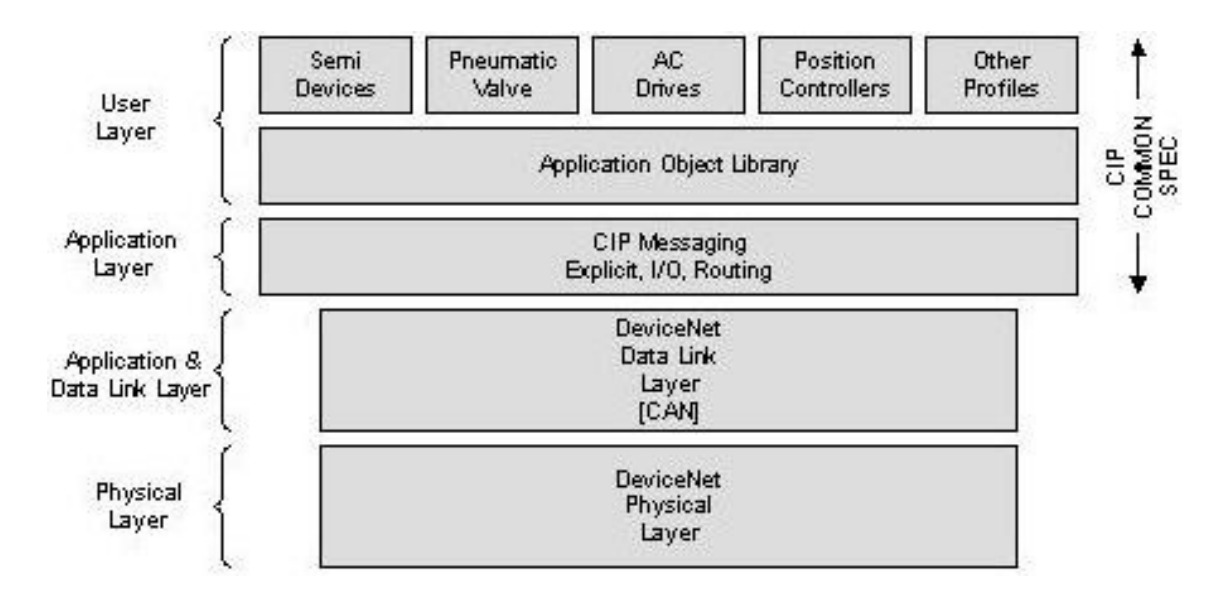

# **1.1 Control and Information Protocol (CIP)**

Die DeviceNet-Spezifikation definiert den Application Layer und den Physical Layer. Der Data Link Layer basiert auf der CAN-Spezifikation. Für die optimale Industriesteuerung werden zwei verschiedene Nachrichtentypen zur Verfügung gestellt. I/O Nachrichten (Implicit Messaging) und explizite Nachrichten (Explicit Messaging). Mit Implicit Messaging werden I/O Daten in Echtzeit ausgetauscht und mit Explicit Messaging werden Daten zur Konfiguration eines Gerätes ausgetauscht. CIP (Common Industrial Protocol) stellt dem Anwender vier wesentliche Funktionalitäten zur Verfügung:

- Einheitliche Steuerungsdienste
- Einheitliche Kommunikationsdienste
- Einheitliche Verteilung von Nachrichten
- Gemeinsame Wissensbasis

#### **1.2 Objektmodell**

DeviceNet beschreibt alle Daten und Funktionen eines Gerätes anhand eines Objektmodells. Mit Hilfe dieser objektorientierten Beschreibung kann ein Gerät mit einzelnen Objekten vollständig definiert werden. Ein Objekt ist bestimmt durch die Zusammenfassung von zugehörigen Attributen (z.B. Prozessdaten), seine nach außen bereitgestellten Funktionen (Lese- oder Schreibzugriff auf ein einzelnes Attribut) sowie durch sein definiertes Verhalten.

DeviceNet unterscheidet zwischen drei Arten von Objekten:

• Kommunikationsobjekte

Definieren die über DeviceNet ausgetauschen Nachrichten und werden als Connection Objects bezeichnet. (DeviceNet Object, Message Router Object, Connection Object, Acknowledge Handler Object)

- Systemobjekte Definieren allgemeine DeviceNet-spezifische Daten und Funktionen. (Identity Object, Parameter Object)
- Applikationsspezifische Objekte Definieren gerätespezifische Daten und Funktionen. (Application Object, Assembly Object)

# **2. Datenübertragung**

Die Datenübertragung in Device Net erfolgt über Nachrichtentelegramme. Grundsätzlich lassen sich die Telegramme schematisch in CAN-ID und 8 Folgebytes aufteilen:

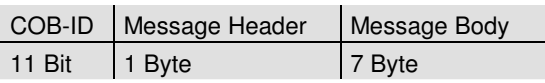

# **2.1. Das Objektverzeichnis**

Instanz Attribute des Position Sensor Objekts

Class Code: 23 hex

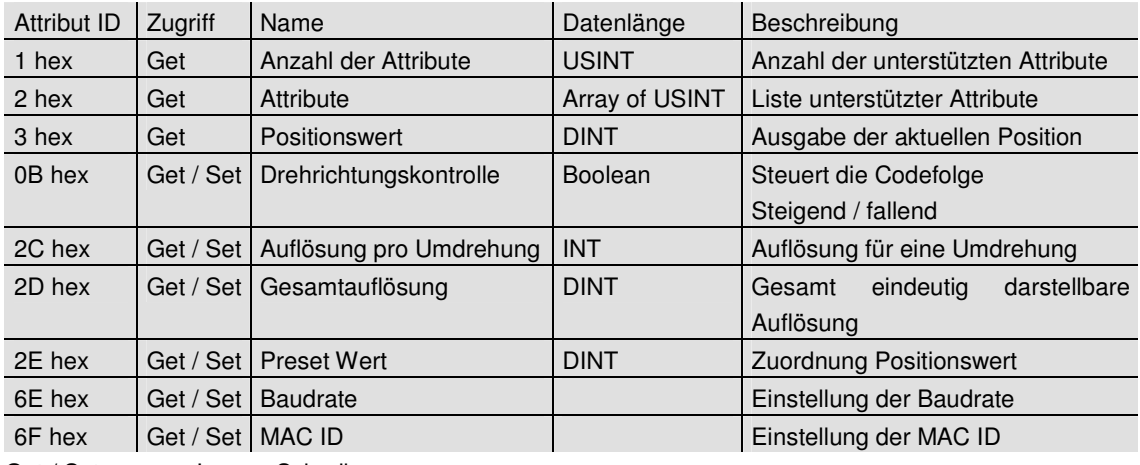

Get / Set: Lesen, Schreiben

#### **2.2 Definition der CAN-ID**

DeviceNet basiert auf dem Standard-CAN Protokoll und verwendet einen 11 Bit (2048 Nachrichten unterscheitbar) Nachrichtenidentifier. Zur Kennzeichnung eines Gerätes oder Knotens in ein DevicaNet Netzwerk reichen 6 Bit aus, da ein Netzwerk auf 64 Teilnehmer begrenzt ist. Diese wir als MAC ID (Geräte- oderKnotenadresse) bezeichnet. Der CAN-Identifier setzt sich aus der Kennung der

Message Group, der Message ID innerhalb dieser Gruppe und der MAC ID des gerätes zusammen.

Bei dem Absoluten Drehgeber handelt es sich um einen Group 2 Server. In der unten stehenden Tabelle kann ein user die wichtigsten CAN-ID für eine bestimmte Kommunikationsart einsehen.

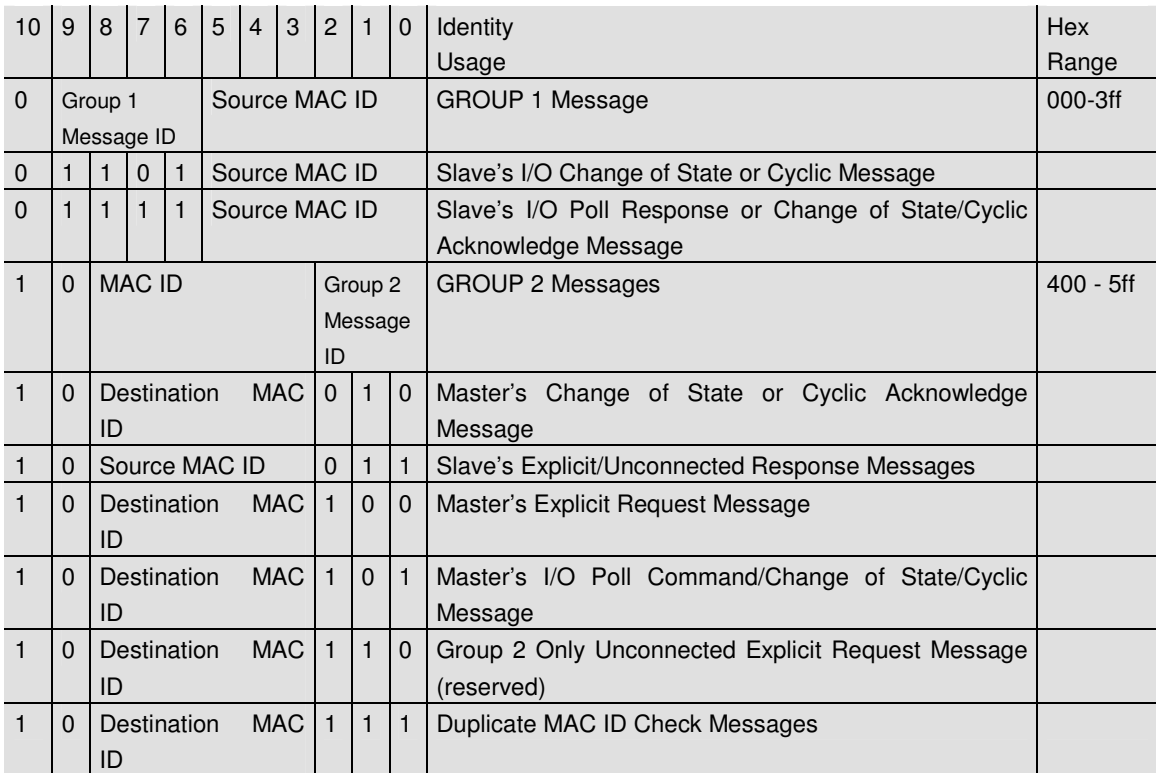

# **3. Programmierbare Parameter**

#### **3.1 Encoderparameter**

## **3.1.1. Betriebsparameter**

Als Betriebsparameter kann die Drehrichtung gewählt werden.

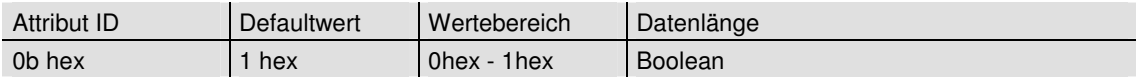

Der Parameter Drehrichtung (Complement) definiert die Zählrichtung der Ausgabe des Prozess-Istwertes bei Drehung der Welle im

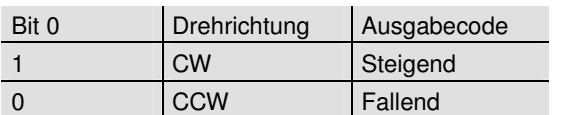

## **3.1.2. Auflösung pro Umdrehung:**

Der Parameter Auflösung pro Umdrehung wird dazu verwendet, den Encoder so zu programmieren, dass eine gewünschte Anzahl von Schrit-

Uhrzeigersinn (CW) oder gegen den Uhrzeigersinn (CCW) bei Sicht auf Welle. Die Zählrichtung wird

im Attribut 0bhex festgelegt:

ten bezogen auf eine Umdrehung realisiert werden kann.

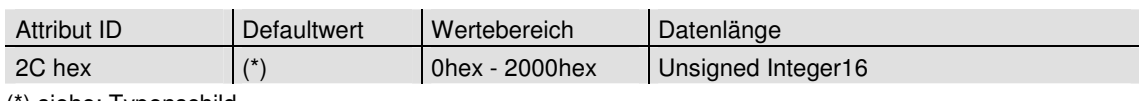

(\*) siehe: Typenschild Maximale Auflösung bei 24 Bit Ausführung: 1.000 hex 25 Bit Ausführung: 2.000 hex

Wird als Auflösung pro Umdrehung ein Wert größer der Grundauflösung des Absolutwertgebers gewählt, ist der Ausgabecode nicht mehr einschrittig. Es ist daher darauf zu achten, dass die gewünschte Auflösung die hardwareseitige Auflösung des Absolutwertgebers nicht übersteigt.

#### **3.1.3. Gesamtauflösung**

Dieser Parameter gibt die gewünschte Anzahl der Messeinheiten der gesamten Verfahrlänge an. Dieser Wert darf die Gesamtauflösung des

Absolutwertgebers nicht übersteigen. Diese ist auf dem Typenschild des Absolutwertgebers abzulesen.

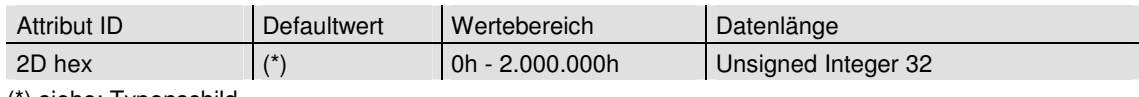

(\*) siehe: Typenschild

Maximale Gesamtauflösung bei

24 Bit Ausführung: 1.000.000 hex

25 Bit Ausführung: 2.000.000 hex

Folgende Formelbuchstaben werden nachfolgend verwendet:

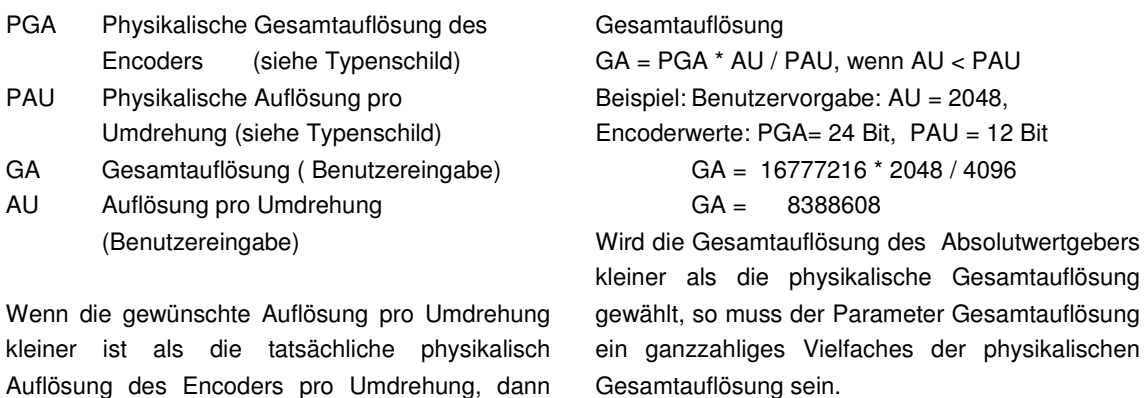

 $k = PGA / GA$ k = ganze Zahl

Auflösung des Encoders pro Umdrehung, dann muss die Gesamtauflösung wie folgt eingegeben werden:

#### **3.1.4. Presetwert**

Der Presetwert ist der gewünschte Positionswert, der bei einer bestimmten physikalischen Stellung der Achse erreicht sein soll. Über den Parameter Presetwert wird der Positions-Istwert auf den

gewünschten Prozess-Istwert gesetzt. Der Presetwert darf den Parameter Gesamtauflösung nicht übersteigen.

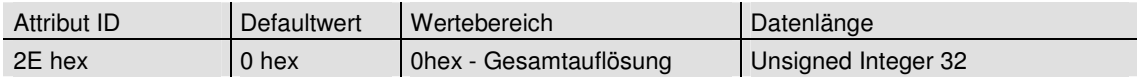

### **3.1.5. MAC-ID**

Bei Absoluten Drehgeber ohne Anschlusshaube wird die MAC-ID mittels Explicit Messaging konfiguriert. Bei den FRABA POSITAL DeviceNet Encodern können 64 verschiedene Knoten adressiert werden.

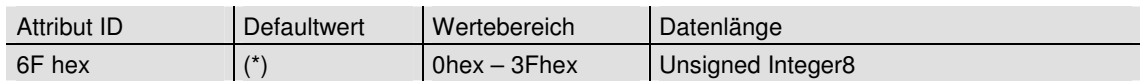

#### **3.1.6. Baudrate**

Bei Absoluten Drehgeber ohne Anschlusshaube wird die Baudrate mittels Explicit Messaging konfiguriert. Die FRABA POSITAL DeviceNet Encoder unterstützen alle DeviceNet Baudraten, die der untenstehenden Tabelle entnommen werden können.

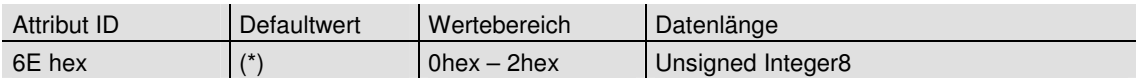

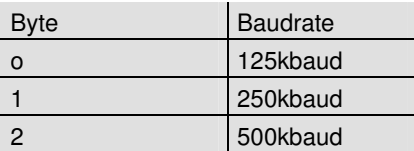

## **4. Betriebsarten**

#### **4.1. Polled Mode**

Beim Polled Mode handelt es sich um eine klassische Maste-Slave Kommunikation. Der Master kann mittels der Poll Command Message den aktuellen Positions-Istwret des Absoolutwertgebers abfragen. Der Absolutwertgeber sendet anschließend den Prozess-Istwert mittels einer Poll

Response Message an den Master. Zum Einschalten der Polled Mode Betriebsart sind die folgenden Telegramme erforderlich. Ferner wird in dem Beispiel von einer Master MAC ID von 0A hex und einer Slave MAC ID von 03 hex ausgegangen.

Allocate Master / Slave Connection Set

#### 1. Allocate Polling

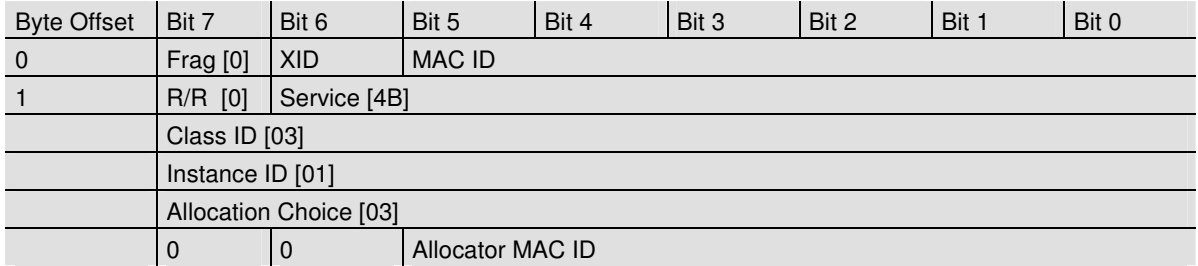

#### Definition CAN ID

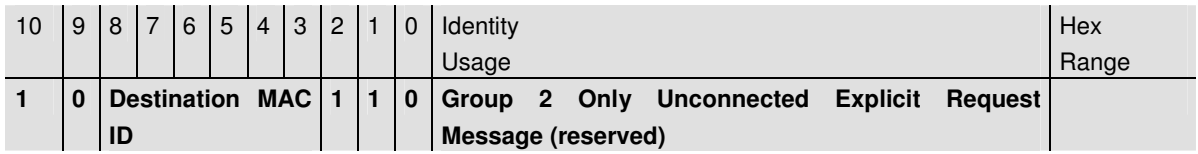

Beispiel:

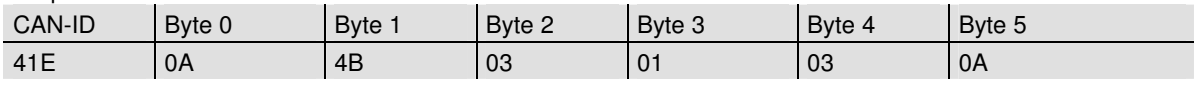

1. Expected\_packet\_rate der Explicit Message Connection auf 0 setzen:

#### Definition CAN-ID

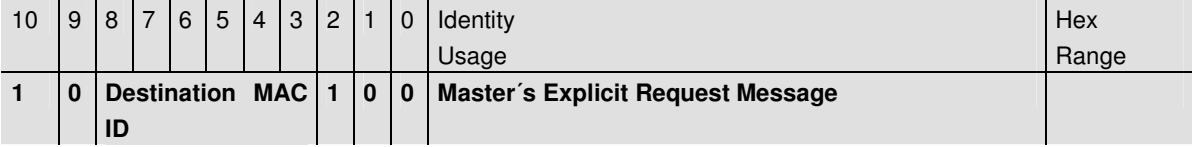

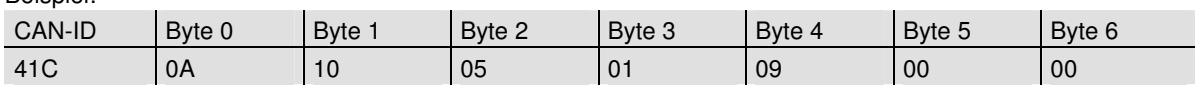

## 1. Expected\_packet\_rate der Polling Connection auf 0 setzen:

Beispiel:

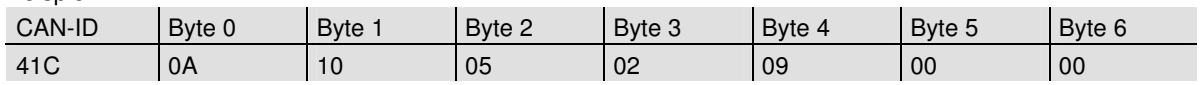

Release Master / Slave Connection Set

Release Polling

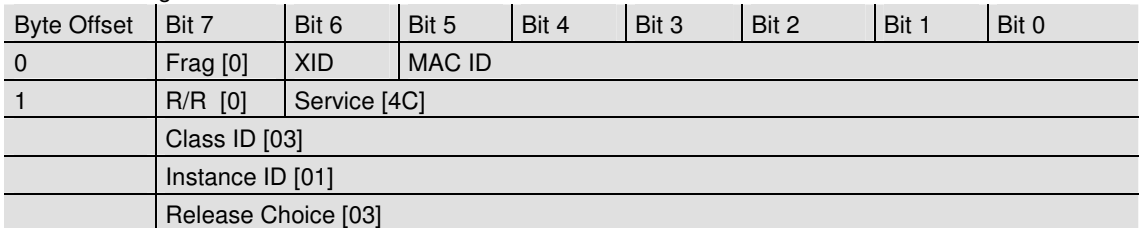

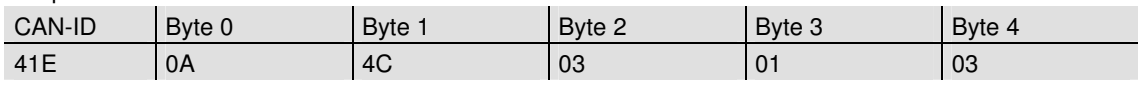

### **4.2. Change of State Mode**

Der Absolutwertgeber sendet ohne Aufforderung durch den Host, wenn sich der aktuelle Prozess-Istwert geändert hat. Bei einem unveränderten Prozesswert erfolgt keine Übertragung, womit eine Reduzierung der Buslast sichergestellt ist.

Allocate Master / Slave Connection Set

Allocate COS

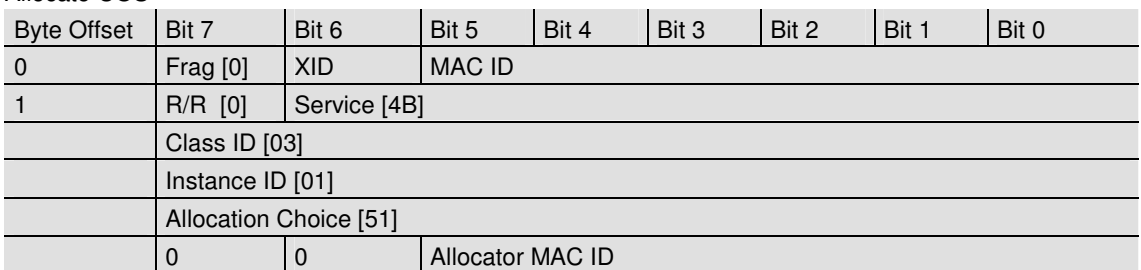

Beispiel:

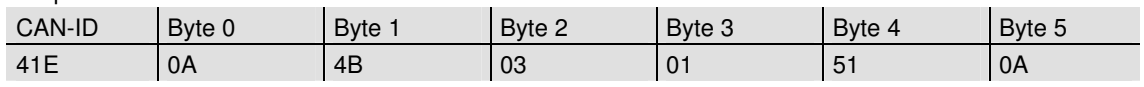

#### 2. Expected\_packet\_rate der Explicit Message

Connection auf 0 setzen:

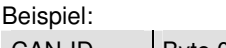

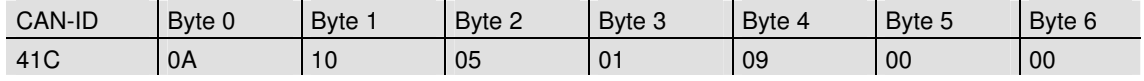

#### 3. Expected\_packet\_rate der Change of State

Connection auf 0 setzen:

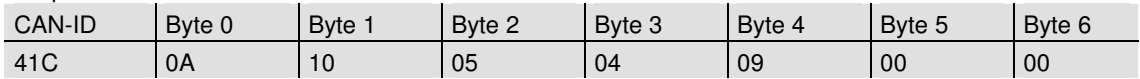

## Release Master / Slave Connection Set

Release COS

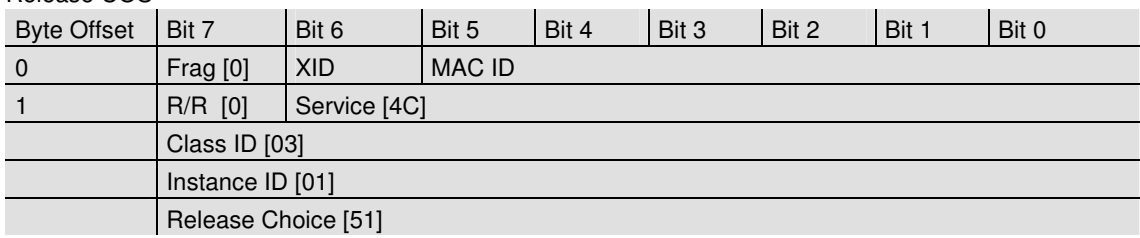

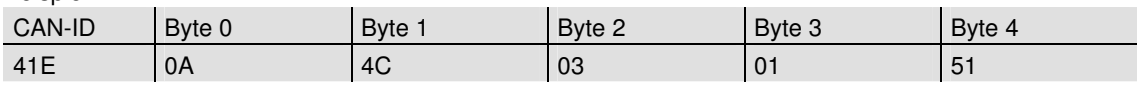

#### **4.3. Speicherübernahme**

Die Einstellungen und Parameter des Absolutwertgebers sind nullspannungssicher in einem Flash-EPROM gespeichert. Da ein Flash-EPROM nach einer begrenzten Anzahl an Schreibzyklen (≈ 1.000) seine Speicherfähigkeit verliert, werden geänderte Parameter vorerst lediglich im Arbeitsspeicher eingetragen. Nach Einstellung und Prüfung aller Parameter können diese in das Flash-EPROM kopiert werden.

Wenn die Speicherung erfolgreich durchgeführt wurde, meldet sich der Encoder mit einem MAC ID check auf dem Bus. Um den Prozesswert abzufragen, muss der Slave erneut allocated werden.

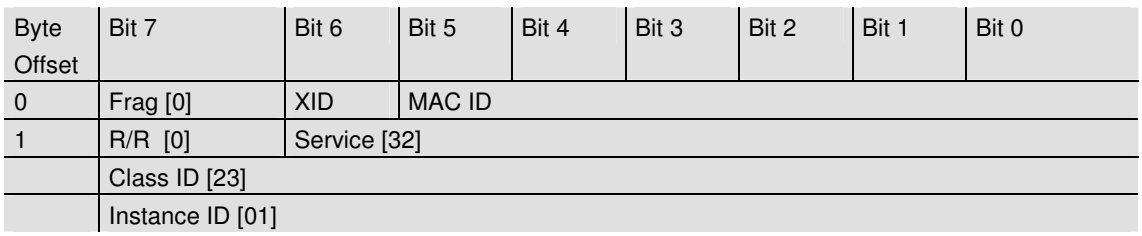

Beispiel:

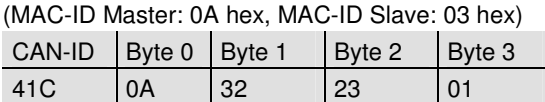

# **5. Prozess-Istwert Übertragung**

Der Prozess-Istwert wird entsprechend dem folgenden Telegramm-Schema übertragen:

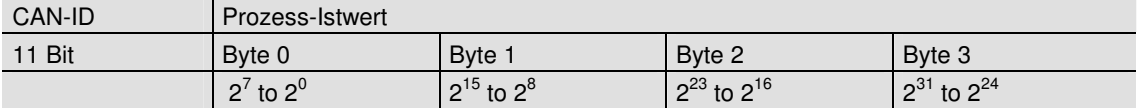

# **6. Installation**

#### **6.1 Elektrischer Anschluss**

Der Winkelcodierer wird über drei Kabel angeschlossen. Die Spannungsversorgung erfolgt über ein zweiadriges Verbindungskabel durch eine PG 9. Die jeweils zweiadrig abgeschirmte Busleitung wird in bzw. aus dem Winkelcodierer über je eine PG 9 hinein- bzw. herausgeführt:

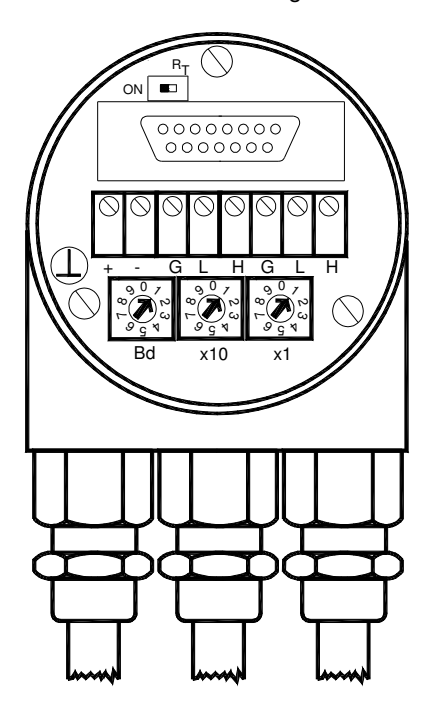

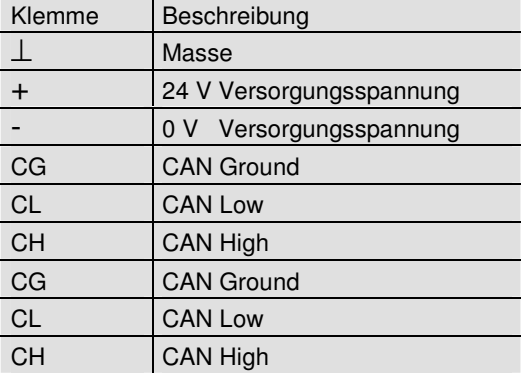

In der Anschlußhaube ist ein Widerstand vorgesehen, der bei Bedarf als Leitungs-Abschluß zugeschaltet werden kann. Abschlußwiderstand:

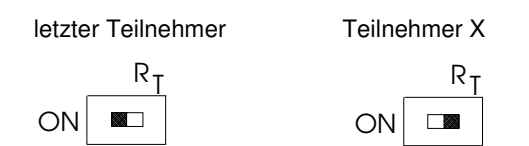

Die Einstellung der Knotennummer erfolgt über 2 Drehschalter in der Anschlußhaube. Mögliche Adressen liegen zwischen 0 und 63, wobei jede nur einmal vorkommen darf. Die Anschlußhaube kann einfach vom Endanwender durch Lösen von zwei Schrauben am Winkelcodierer zur Installation abgenommen werden. Zwei Diagnose LEDs auf der Rückseite der Anschlußhaube zeigen den Betriebszustand des Winkelcodierers an.

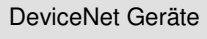

- BCD-Drehschalter
- Geräteadresse 0...63
- x1 Einstellung der CAN-Knotennummer

 $10$ 

xBd Einstellung der Baudrate

# **6.2. Einstellungen in der Anschlusshaube**

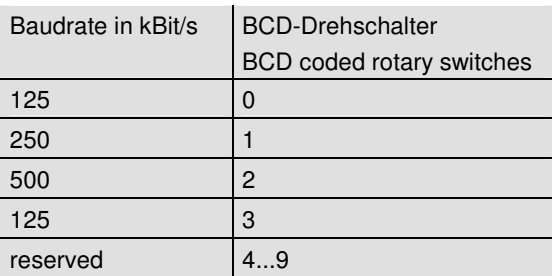

# **6.3 Kabel**

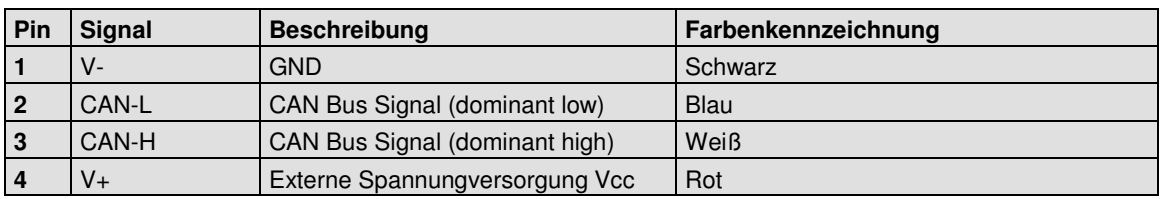

# **6.3 Stecker**

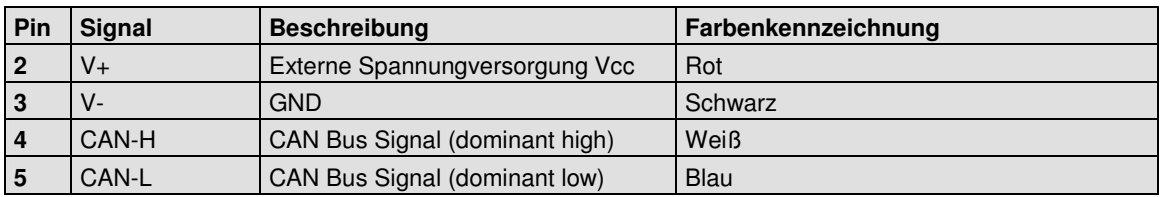

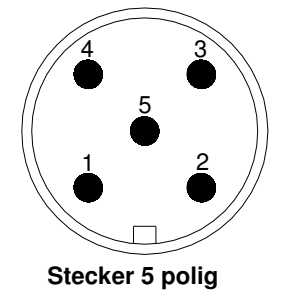

# **7. Inbetriebnahme**

### **7.1. Betriebszustand**

Nach dem Einschalten der Versorgungsspannung meldet sich der Absolutwertgeber mit einem MAC ID Check auf dem Bus:

#### **7.2. Programmierung**

Sollen bestimmte Parameter nicht geändert werden, so kann man diese überspringen.

Die im Folgenden angegebenen Zahlen sind grundsätzlich in hexadezimaler Schreibweise angegeben.

Als Beispiel für die CAN ID und MAC ID wird für den Master 0A (hex) und für den Slave 03 (Hex) verwendet. Um eine Unterscheidung zu den fest definierten Einstellungen treffen zu können, sind die beispielhaften Angaben nachfolgend kursiv dargestellt.

#### **7.2.1. Betriebsparameter**

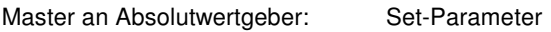

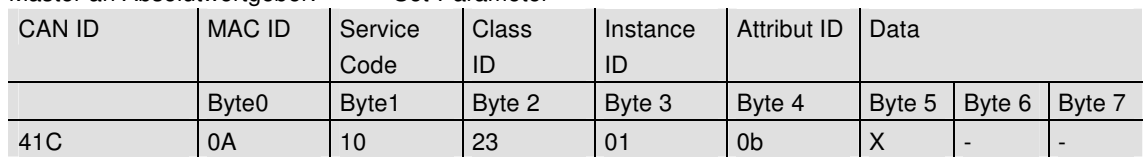

X: 1 hex für CW (Default) 0 hex für CCW

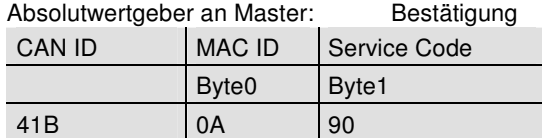

#### **7.2.2. Auflösung pro Umdrehung**

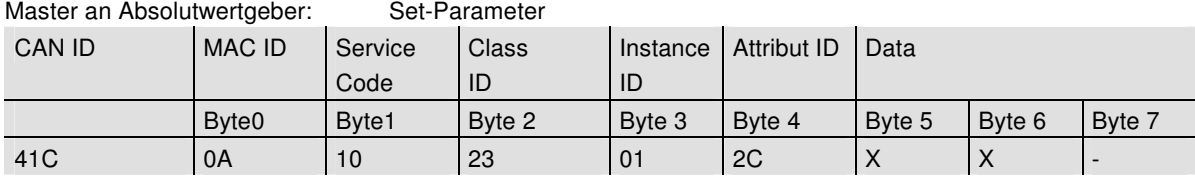

X: gewünschte Auflösung pro Umdrehung

#### Absolutwertgeber an Master: Bestätigung

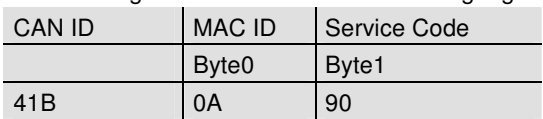

## **7.2.3. Gesamtauflösung**

Zur Übertragung der Gesamtauflösung muss eine fragmentierte Übertragung durchgeführt werden. Daher sind die nachfolgenden beiden Telegramme zu senden.

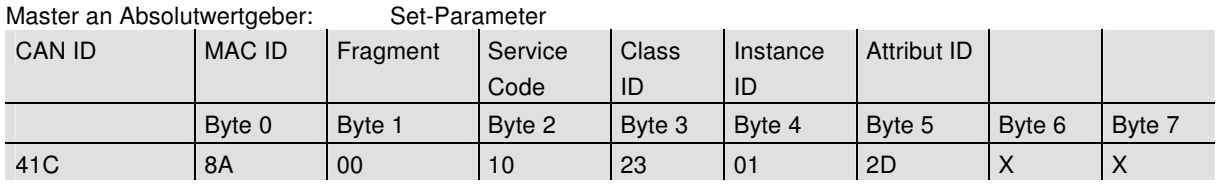

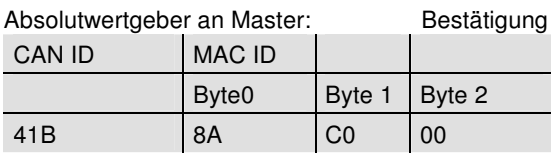

Master an Absolutwertgeber: Set-Parameter

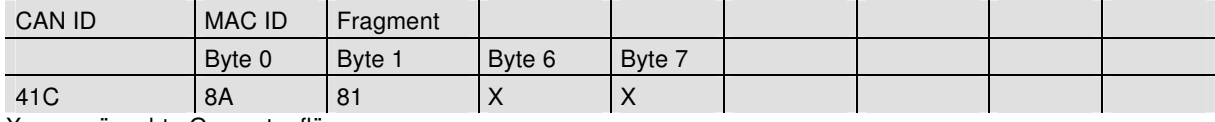

X: gewünschte Gesamtauflösung

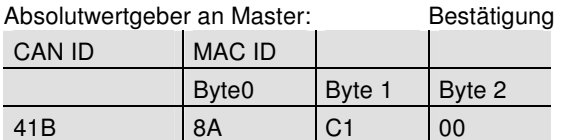

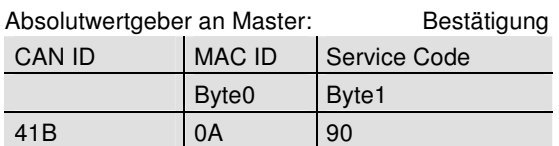

## **7.2.4. Presetwert**

Master an Absolutwertgeber: Set-Parameter CAN ID | MAC ID | Fragment | Service Code Class ID Instance ID Attribut ID Byte 0 | Byte 1 | Byte 2 | Byte 3 | Byte 4 | Byte 5 | Byte 6 | Byte 7 41C | 8A | 00 | 10 | 23 | 01 | 2E | X | X

X: gewünschter Presetwert

Absolutwertgeber an Master: Bestätigung

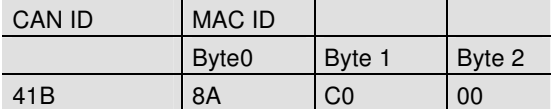

Master an Absolutwertgeber: Set-Parameter

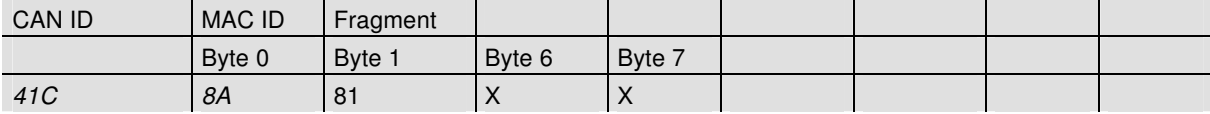

X: gewünschter Presetwert

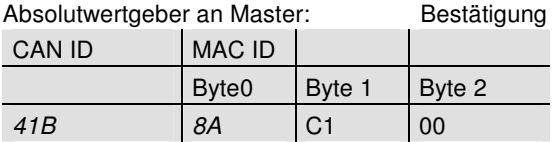

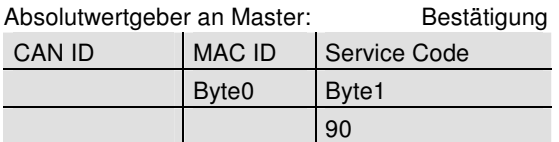

## **7.2.5. Baudrate**

Master an Absolutwertgeber: Set-Parameter

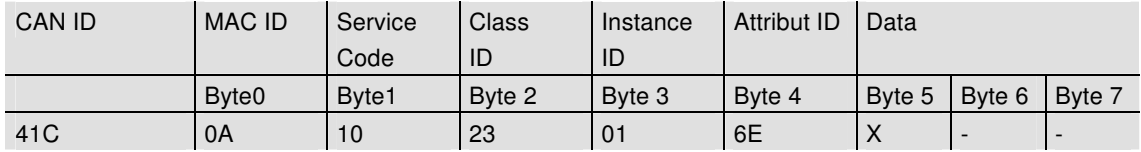

X: Wert der Baudrate

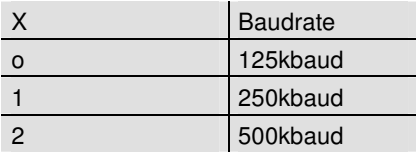

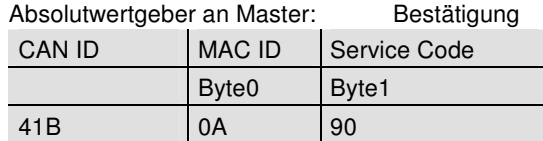

#### **7.2.6. MAC-ID**

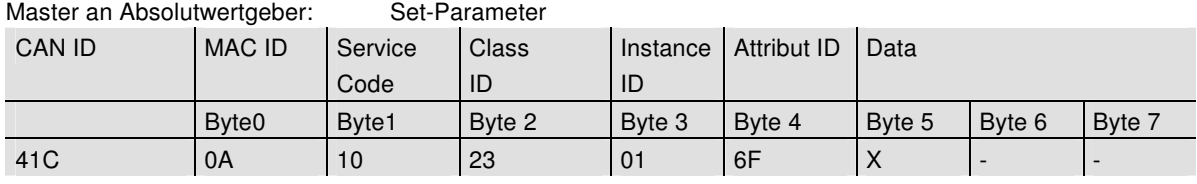

X: gewünschte MAC-ID

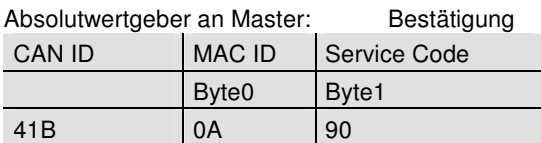

## **7.2.7. Speicherübernahme**

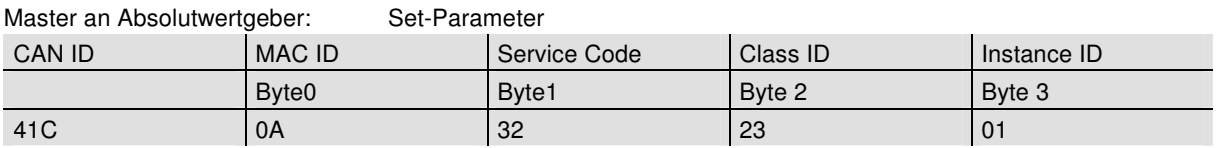

Ist die Übertragung erfolgreich, meldet sich der Absolutwertgeber nach 2s mit einer Duplicate MAC ID zurück. Der Master muss anschließend den Slave neu allocaten.

Der verwendete Service Code zum Abspeichern der Werte ist herstellerspezifisch.

War die Übertragung nicht erfolgreich wird eine Fehlermeldung gemeldet.

# **8. Projektierung unter RsNetworx**

### **8.1. EDS-File**

Das EDS File enthält Informationen über gerätespezifische Parameter sowie mögliche Betriebsarten des Encoders. Hiermit steht in elektronischer Form eine Art Datenblatt zur Verfügung, das zur Projektierung unter z.B. RsNetworx verwendet werden kann.

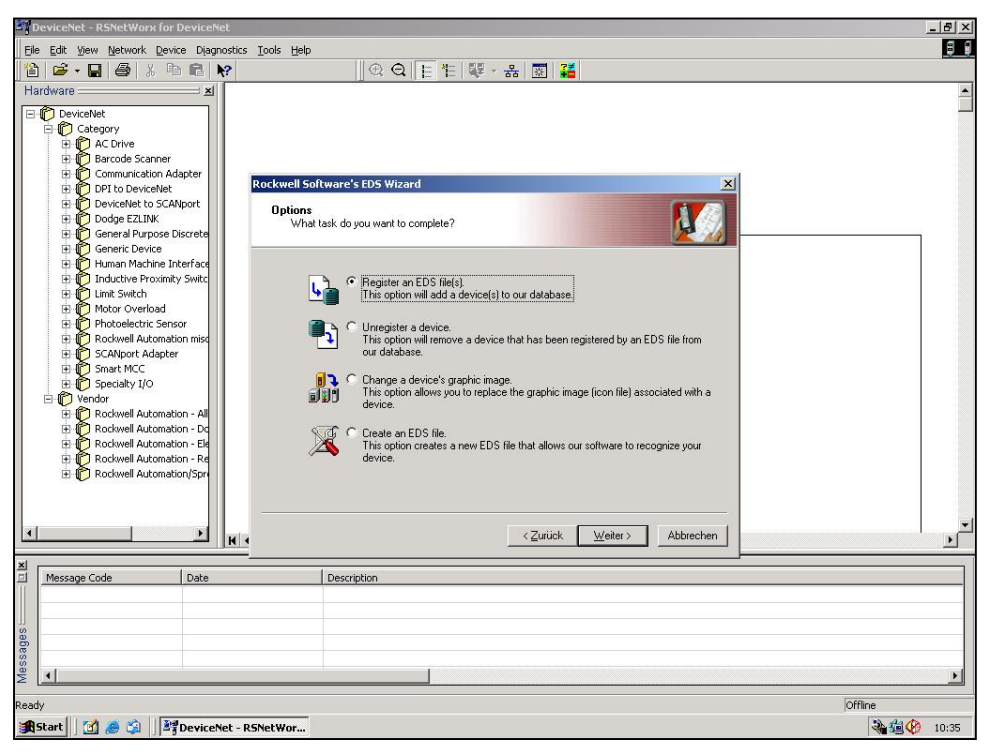

**1.1 EDS Wizard** 

Bevor ein Encoder an den Bus angeschlossen werden kann, muss das EDS FILE installiert werden. Das EDS File kann bequem mittels des EDS Wizards installiert werden. Um den EDS Wizard zu starten muss man mit dem Cursor auf Tools/EDS Wizard in der Menüleiste klicken. Wird der EDS Wizard erfolgreich gestartet, so

erscheint ein Fenster, wie oben in Bild 1.1 zu sehen ist. Um ein EDS File zu installieren, muss Register an EDS File(s) und danach weiter angeklickt werden. Im nächsten Schritt muss Register a directory of EDS files angeklickt und mittels Browse der Pfad des EDS Files angeben werden. Dies ist auch unten in Bild 1.2 zu sehen.

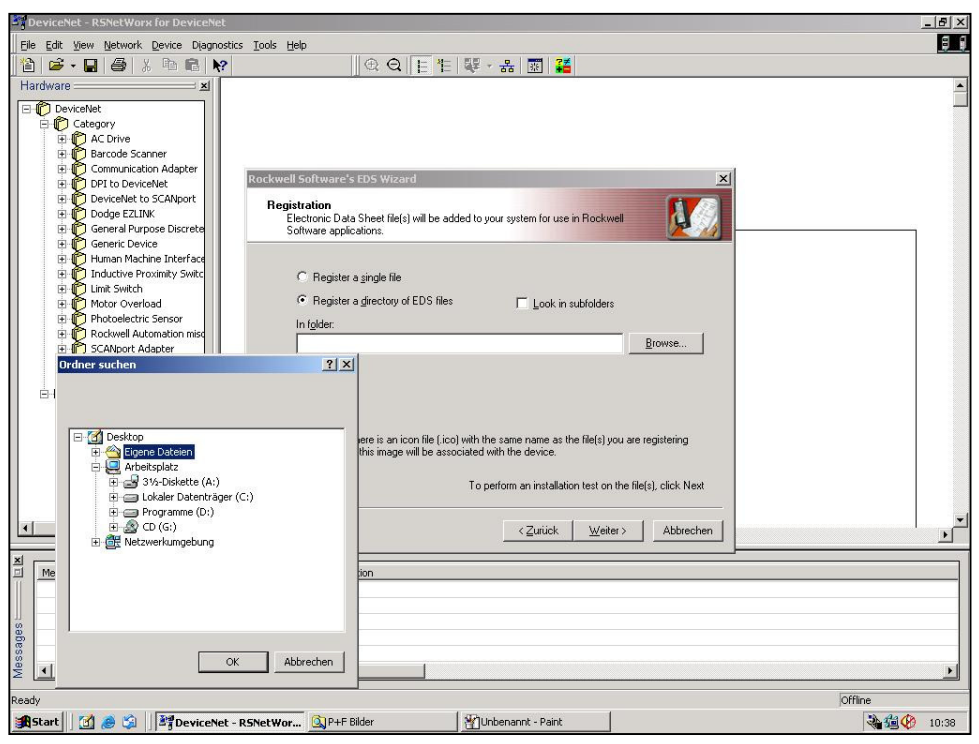

**1.2 EDS Wizard** 

Der Wizard findet alle EDS Files, die in diesem Pfad abgelegt sind und führt einen kleinen Test durch, ob Fehler im EDS File enthalten sind. Wird nun der Button weiter betätigt, wird man zum Change Graphic Image Fenster (Bild 1.3) weitergeleitet, hier können den verwendeten Knoten Bilder zugewiesen werden. Mit weiter kann die Installation fortgeführt und fertig gestellt werden.

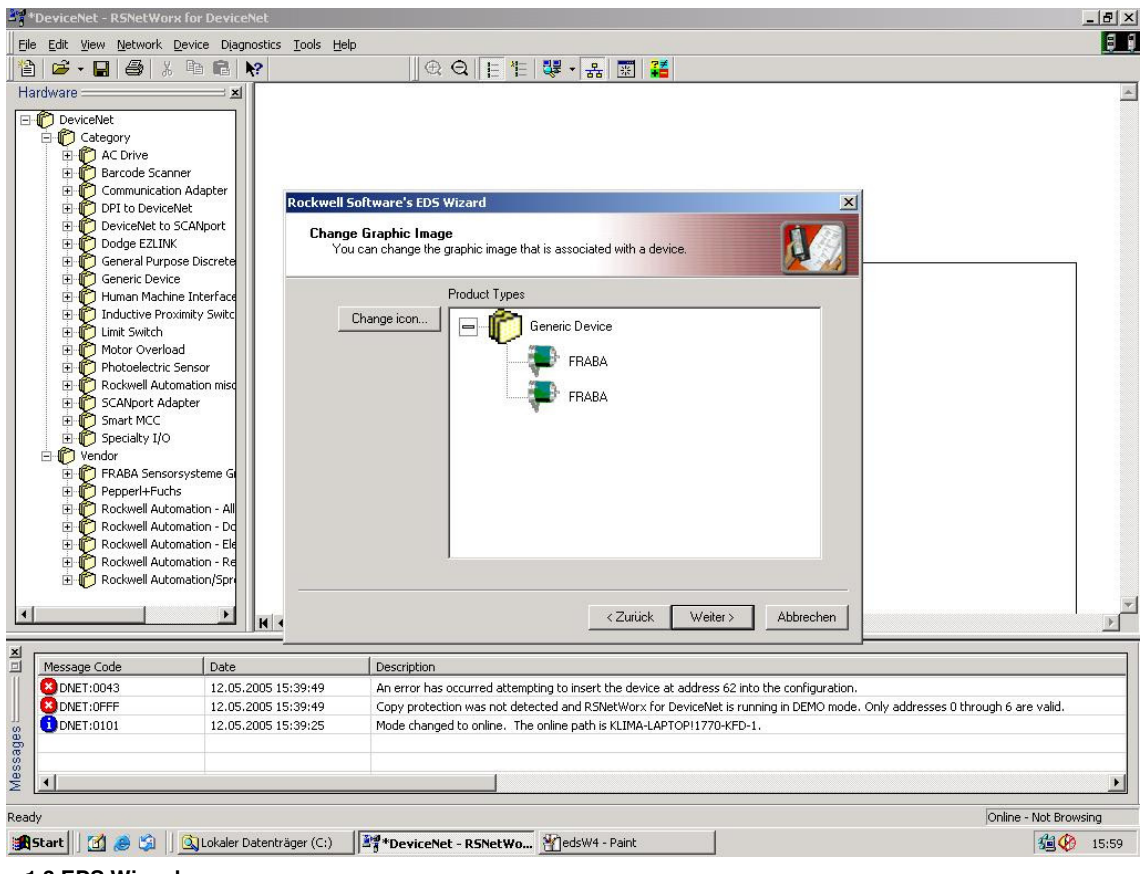

**1.3 EDS Wizard** 

### **8.2. Treiber Konfiguration**

Nachdem das EDS File installiert worden ist, ist der nächste Schritt den passenden Treiber auszuwählen. Über Start/Programme/Rockwell Software/RSLinx wird RSLinx gestartet. Mit diesem Programm kann der passende Treiber ausgewählt werden. Hier ist noch zu erwähnen, dass an diesem Beispiel der Treiber Typ 1770-

KFD verwendet wird. Im weiteren Verlauf muss über die Menüleiste Communications/Configure Drivers das Fenster Configure Drivers gestartet werden und im drop down Menü Available Driver Types der Treiber Typ 1770-KFD, wie unten in Bild 1.4 zu sehen ist, ausgewählt und mit Add New bestätigt werden.

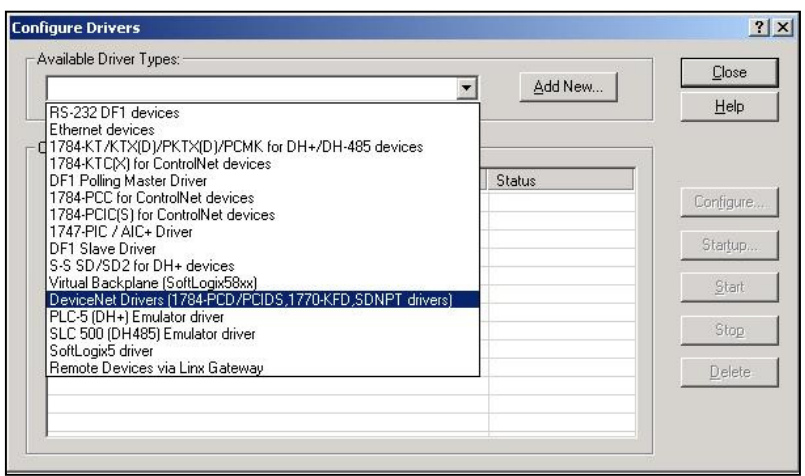

**1.4 Cofigure Drivers** 

Ist der passende Treiber ausgewählt, kann im Fenster **Driver Configuration** der Treiber konfiguriert werden. Hierbei wird auch die verwendete Daten Rate des Device Net Netzwerkes eingetragen (Bild 1.5). Im nächsten Schritt kann noch ein gewünschter Name eingetragen werden.

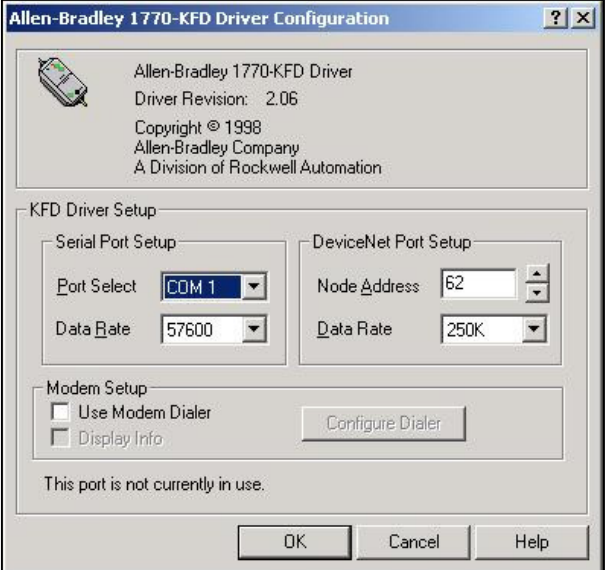

**1.5 Driver Configuration** 

#### **8.3. Netzwerkaufbau**

Hier soll noch kurz erwähnt werden, wie man ein Netzwerk online schaltet und einen Encoder parametriert. Über die Menüleiste Network/ Online wird das Fenster **Browse** for network geöffnet. Dort muss der Treiber 1770-KFD ausgewählt werden, der im Kapitel 6.2 beschrieben wird, um das Netzwerk online zu schalten. Nachdem das Netzwerk online geschaltet ist, sucht RsNetworx nach verfügbaren Knoten im Netzwerk. Dies wird auch in Bild 1.6 dargestellt.

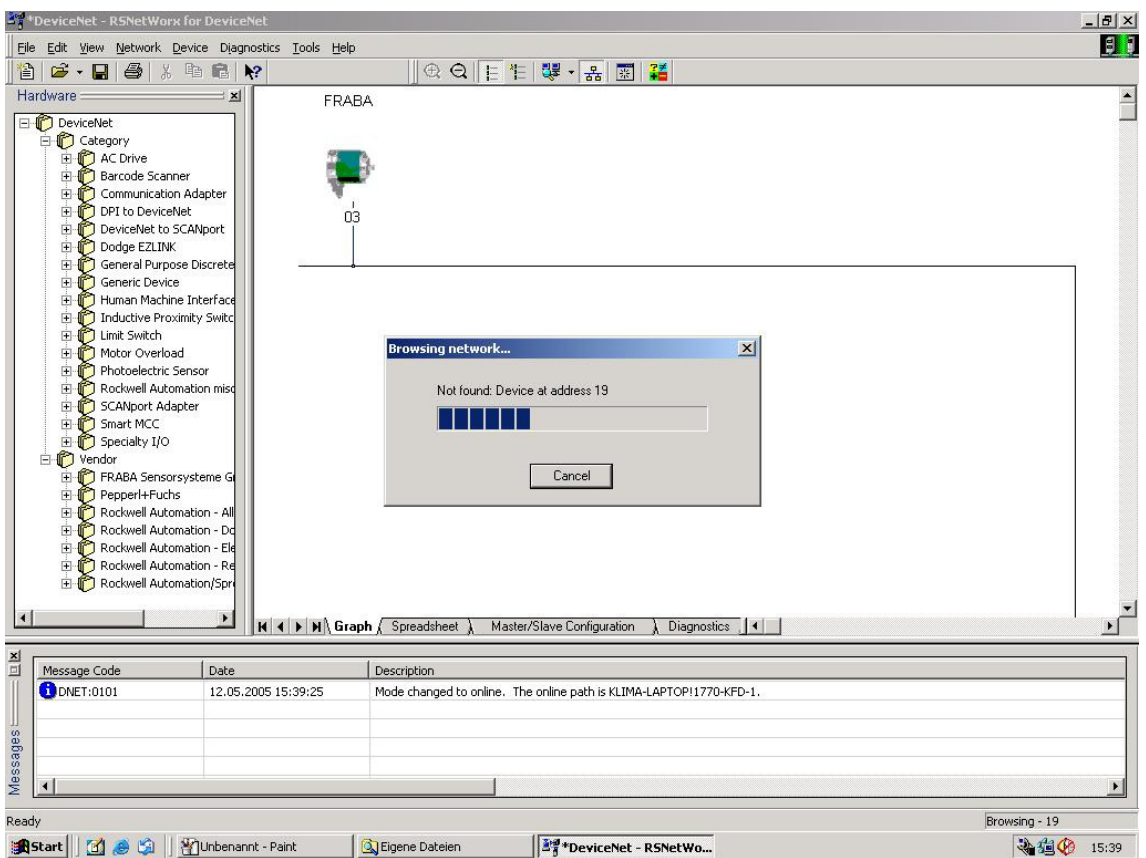

#### **1.6 Browsing Network**

Um den Encoder zu parametrieren, muss das Konfigurations-Fenster über Device/Properties in der Menüleiste geöffnet werden. Über Parameters erfolgt dann ein Upload der Encoder-Parameter.

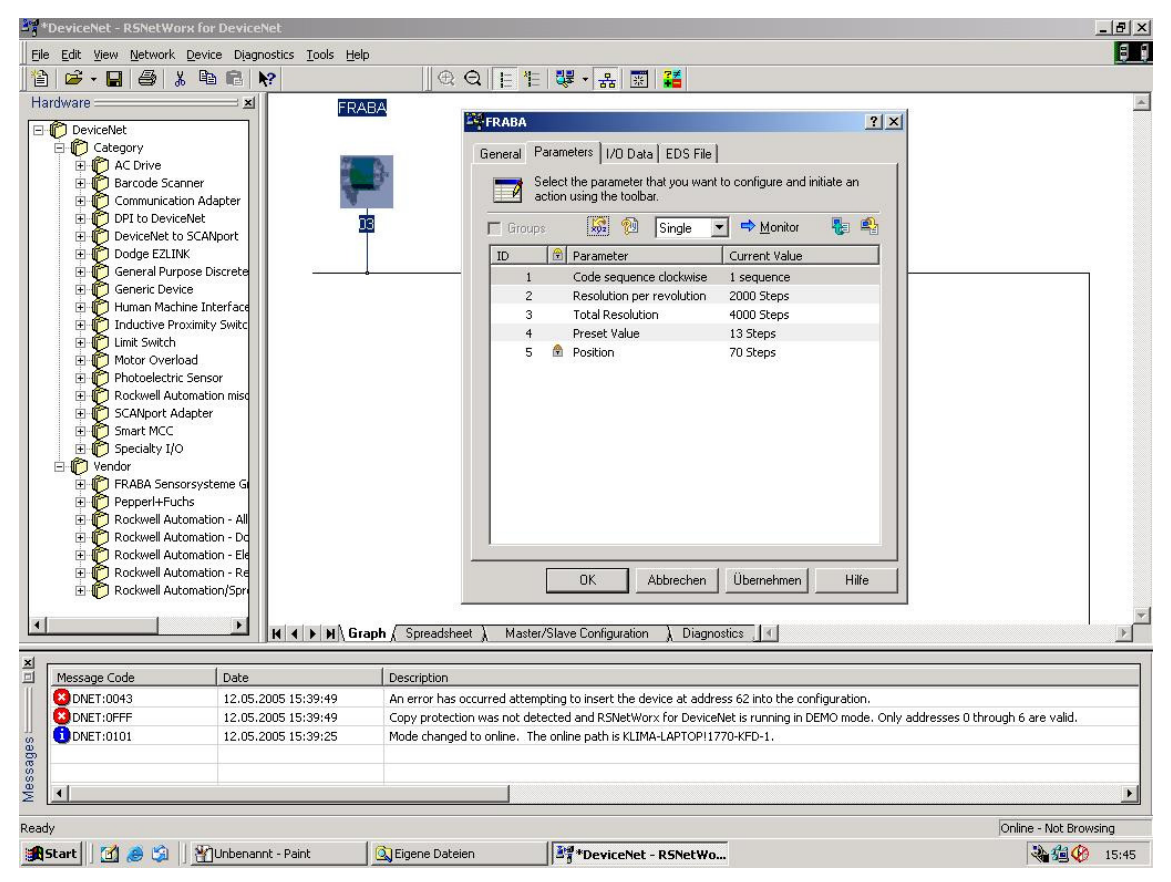

**1.7 Upload Parameter** 

Nach dem erfolgreichen Upload der Parameter können diese wie im unten stehenden Bild 1.8 konfiguriert werden. Hier ist noch kurz zu erwähnen dass die MAC-ID und die Baudrate nur bei Encoder ohne Anschlusshaube über RsNetworx konfiguriert werden kann. Ein Download der konfigurierten Parameter kann mit dem gelben Pfeil, der nach unten zeigt und rechts oben im Fenster zu finden ist, durchgeführt werden - ein Upload mit dem links neben dem Download Button stehenden Pfeil,

der nach oben zeigt. Damit der Positionswert angezeigt wird, muss man den Button Monitor betätigen. Hierbei ist noch zu beachten, dass die konfigurierten Parameter noch nicht in den EEPROM gespeichert sind. Um die Daten in den EEPROM zu speichern, muss über der Menüleiste Device/Class Instance Editor aufgerufen werden. Die dafür erforderlichen Einträge können dem unten stehenden Bild 1.9 entnommen werden. Mit execute werden die Daten ins EEPROM gespeichert.

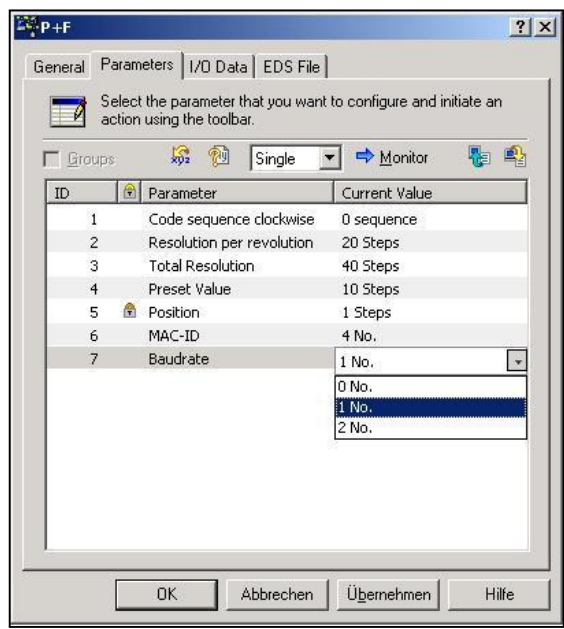

**1.8 Configure Parameters** 

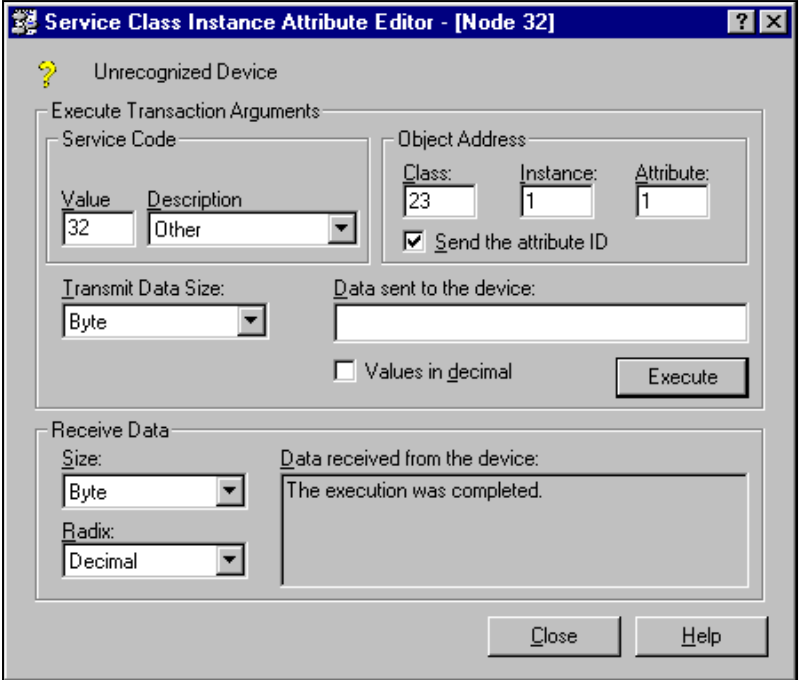

**1.9 Service Class Instance Attribute Editor** 

# **9. Technische Daten**

# **9.1. Elektrische Daten**

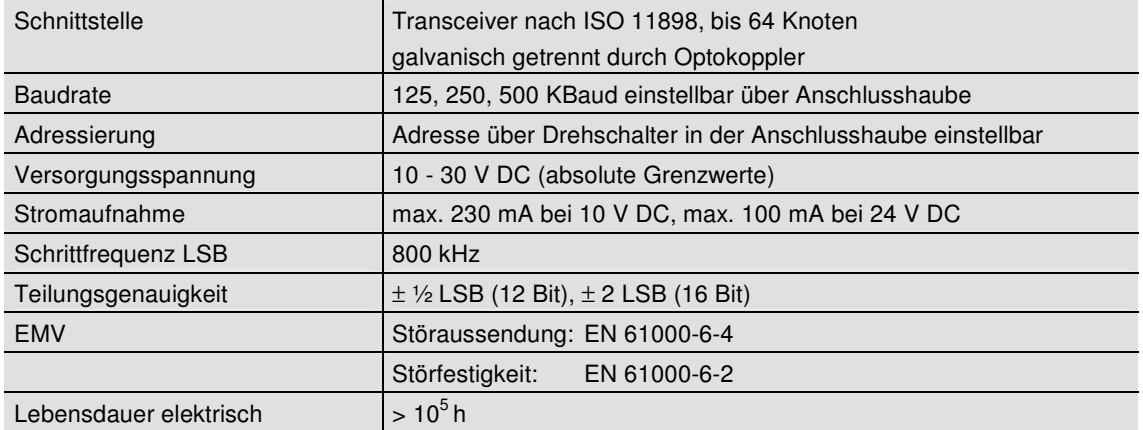

# **9.2 Mechanische Daten**

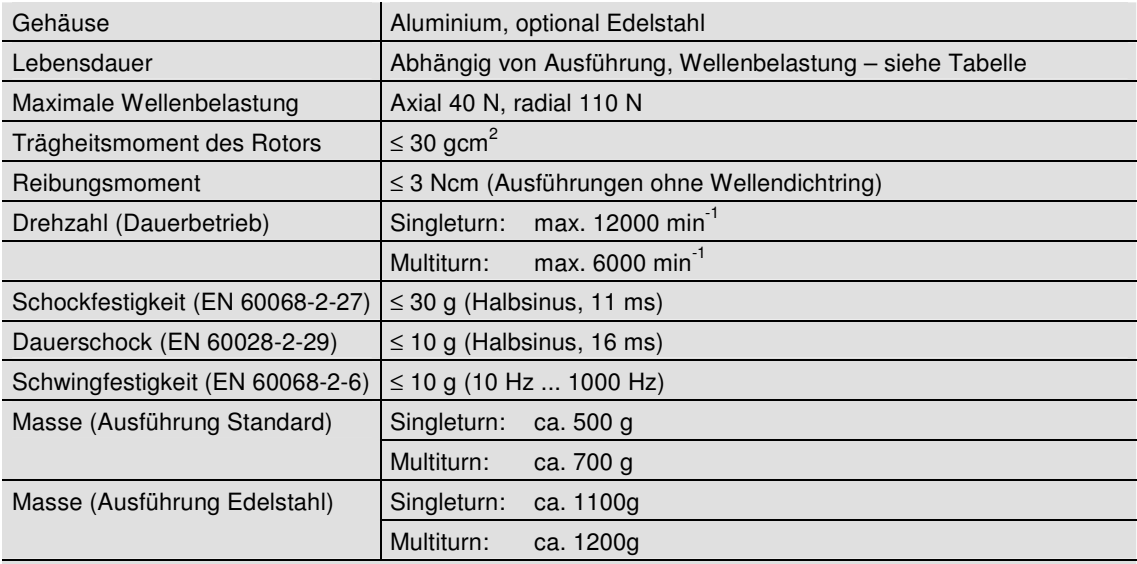

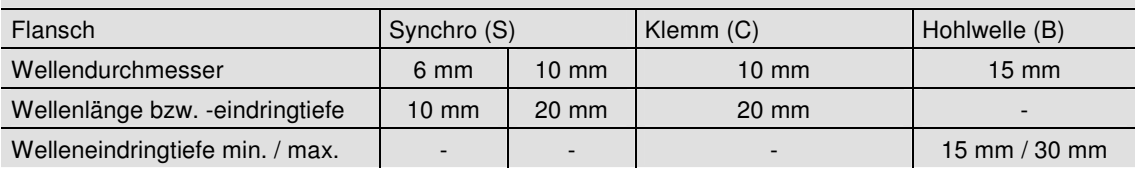

#### **Minimale Lebensdauer mechanisch**

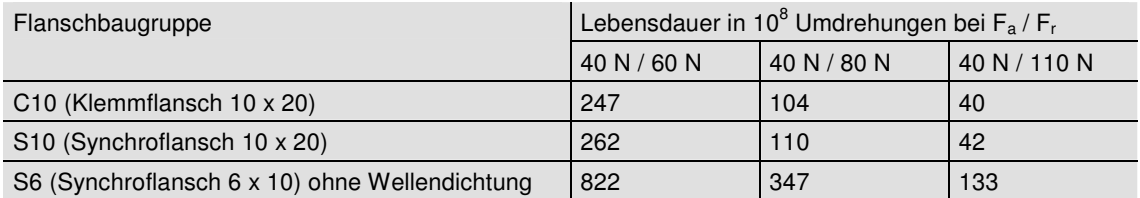

S6 (Synchroflansch 6 x 10) mit Wellendichtung: maximal 20 N axial, 80 N radial

# **Umgebungsbedingungen**

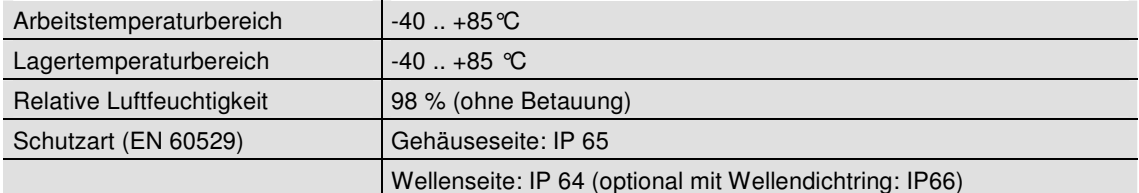

# **Mechanische Zeichnungen**

**Synchroflansch (S)** 

Zwei Ausführungen lieferbar

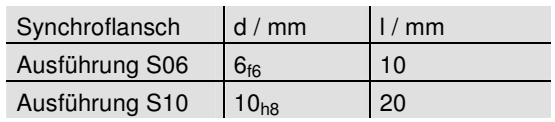

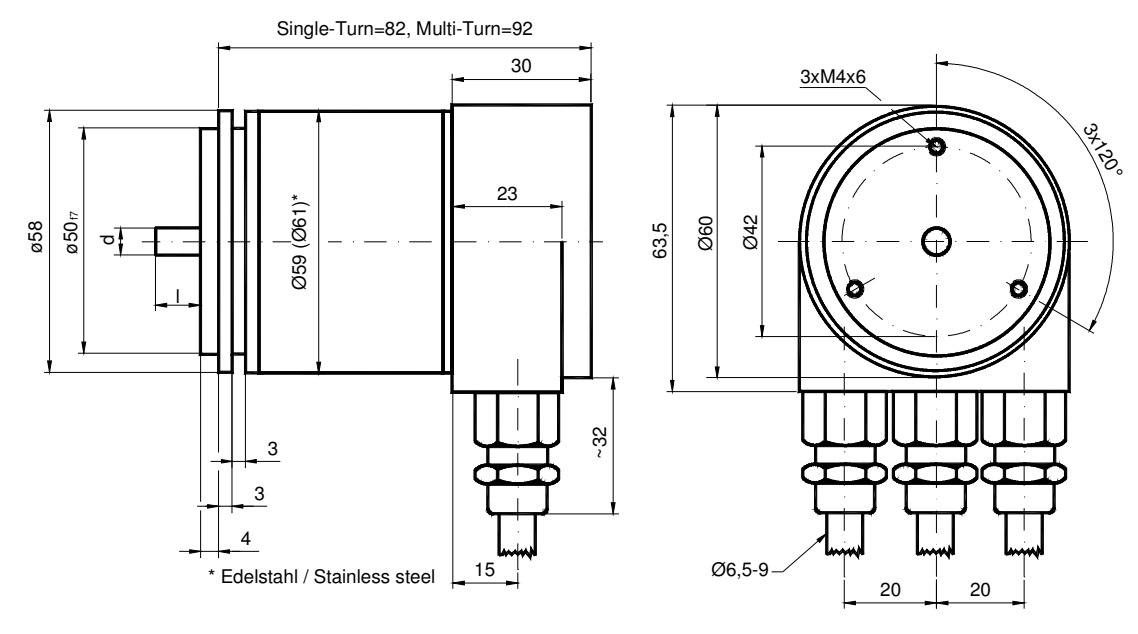

Schlüsselweite, wrench size=17

# **Klemmflansch (C)**

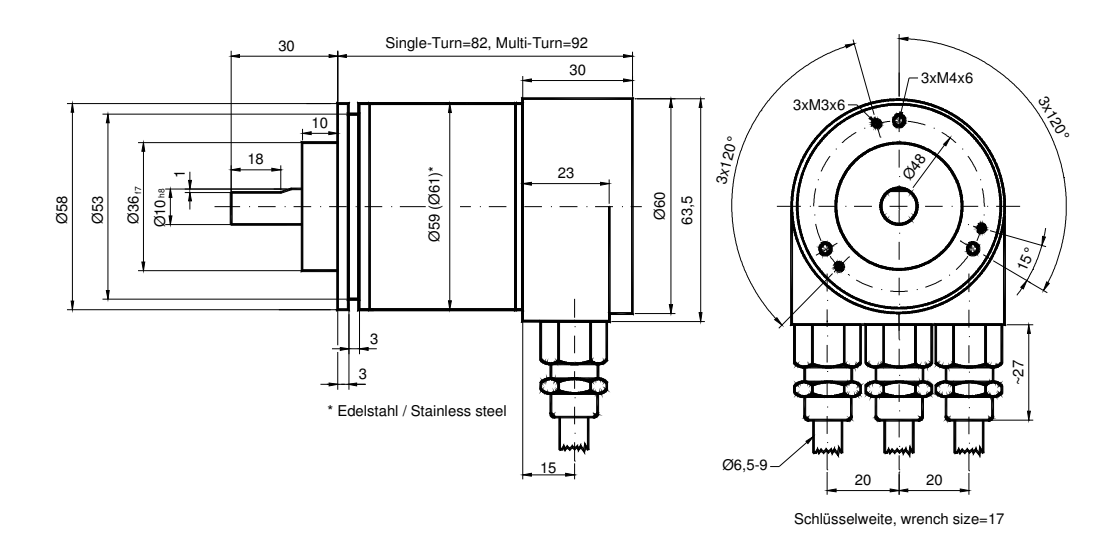

## **Hohlwelle (B)**

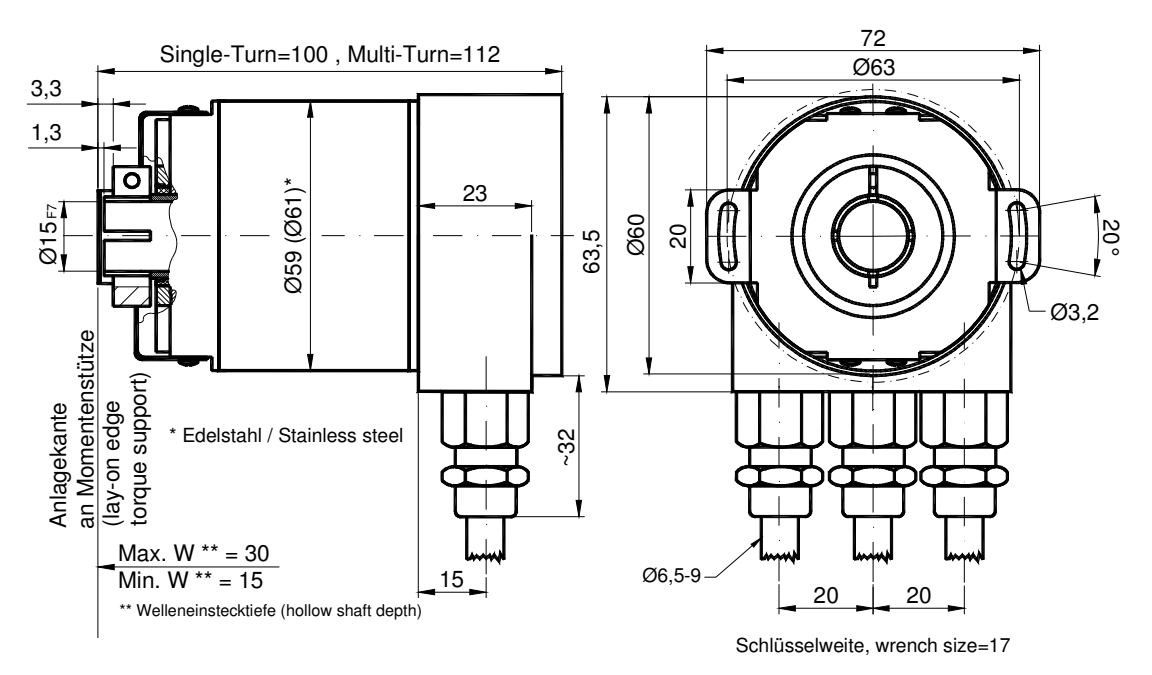

#### **Montagehinweise**

Der Klemmring darf nur auf der Hohlwelle angezogen werden wenn der Winkelcodierer auf der Welle des Antriebselements steckt.

Der Hohlwellendurchmesser kann durch ein Reduzierstück auf 8 mm, 10 mm oder 12 mm angepasst werden. Dieses Reduzierstück wird einfach in die Hohlwelle geschoben. Dünnere Wellen des Antriebselements sind wegen den mechanischen Belastungen nicht zu empfehlen.

Die zulässigen Wellenbewegungen des Antriebselementes sind in der folgenenden Tabelle aufgeführt:

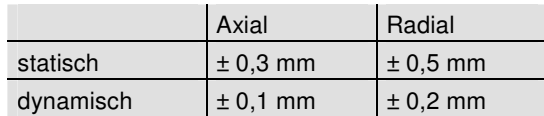

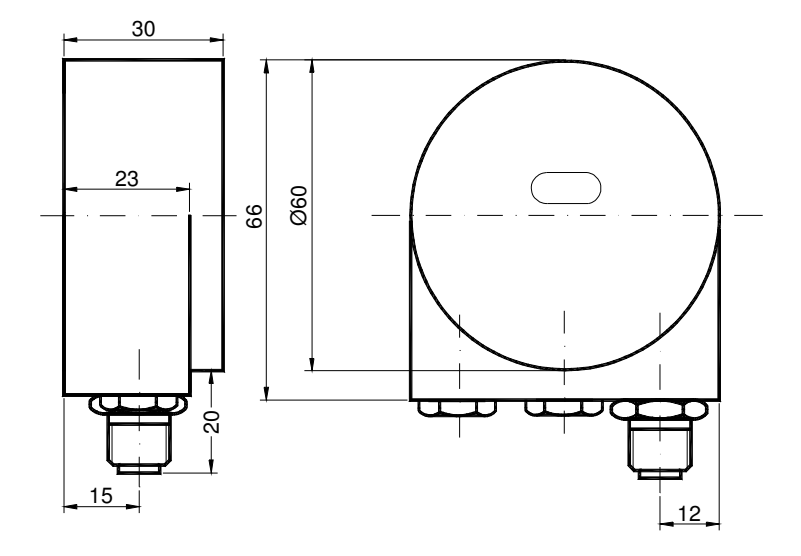

**Anschlusshaube AH58-B1DA-1BW, 5poliger Rundstecker M12, Micro Style** 

**Quadratflansch (Q)** 

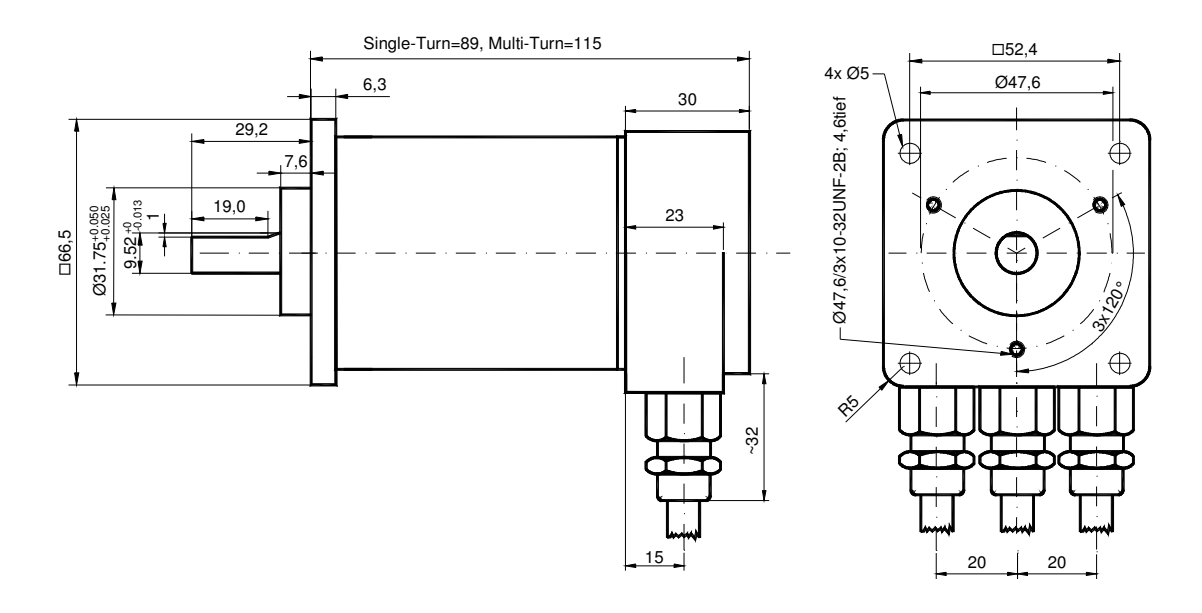

## **Synchroflansch (S)**

Zwei Ausführungen lieferbar

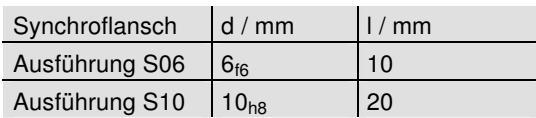

Kabelabgang (Kabeldurchmesser = 8 mm )

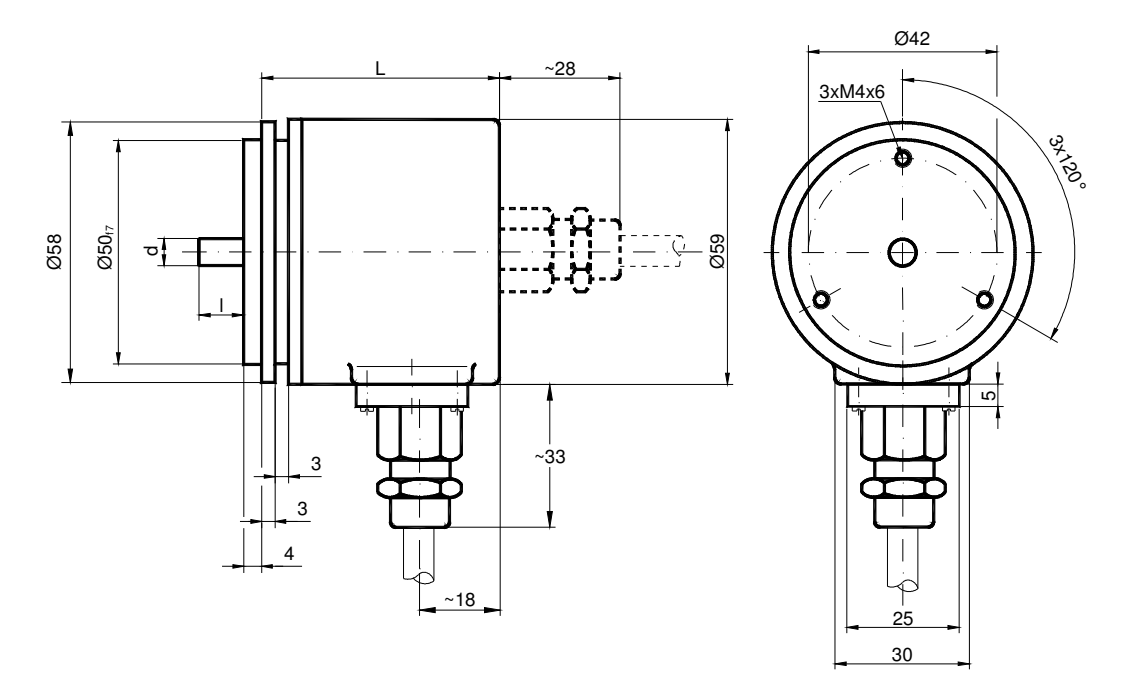

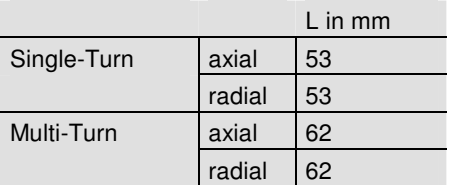

# **Klemmflansch (C10)**

Kabelabgang (Kabeldurchmesser = 8 mm )

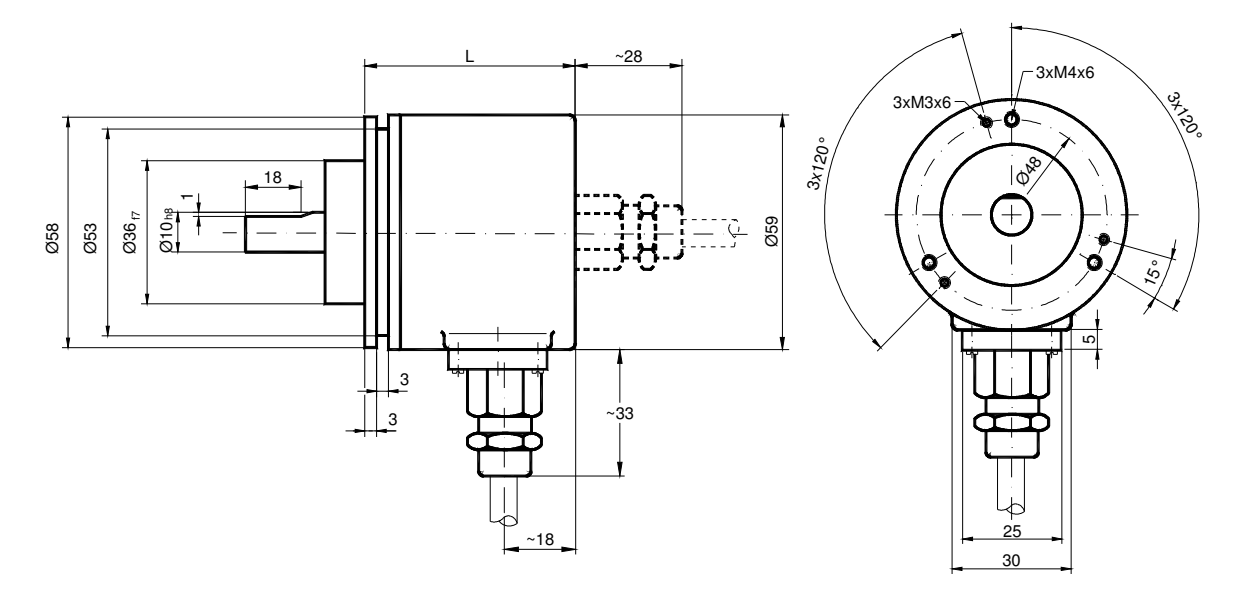

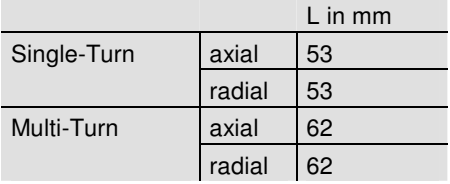

# **Synchroflansch (S), 5 poliger Stecker**

Die Maße der Ausführungen beim Klemmflansch in der Variante 5 poliger Stecker sind

gehäuseseitig auch für den Synchroflansch gültig.

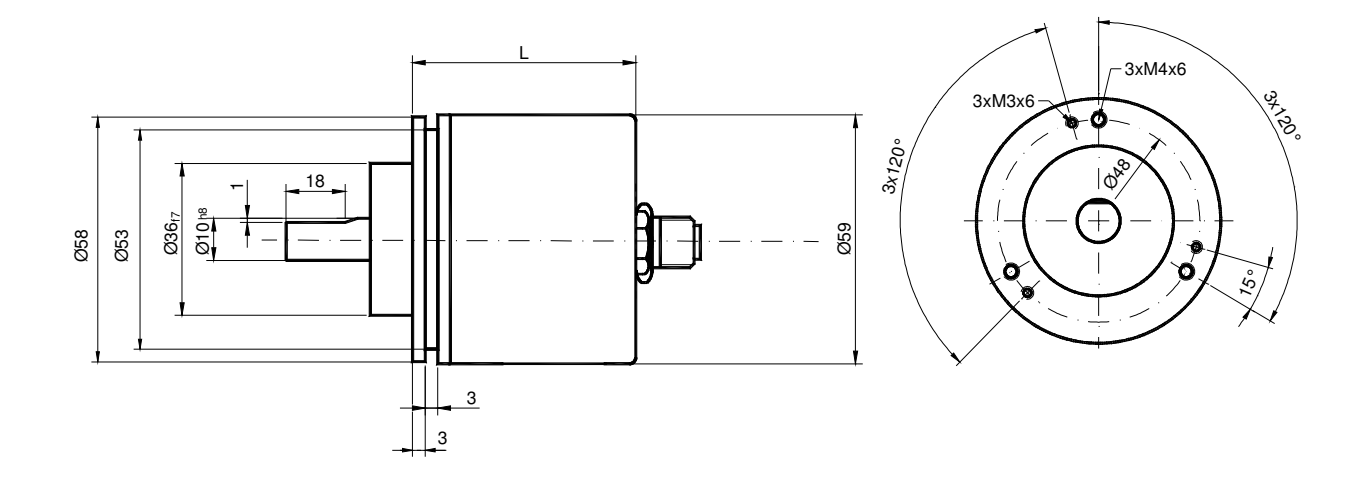

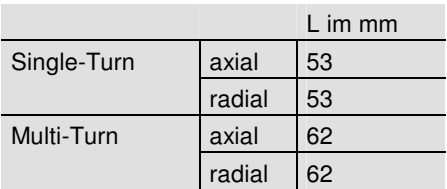

# **Sacklochhohlwelle (B)**

Auch mit Kabelabgang lieferbar. Siehe Zeichnungen Vollwelle.

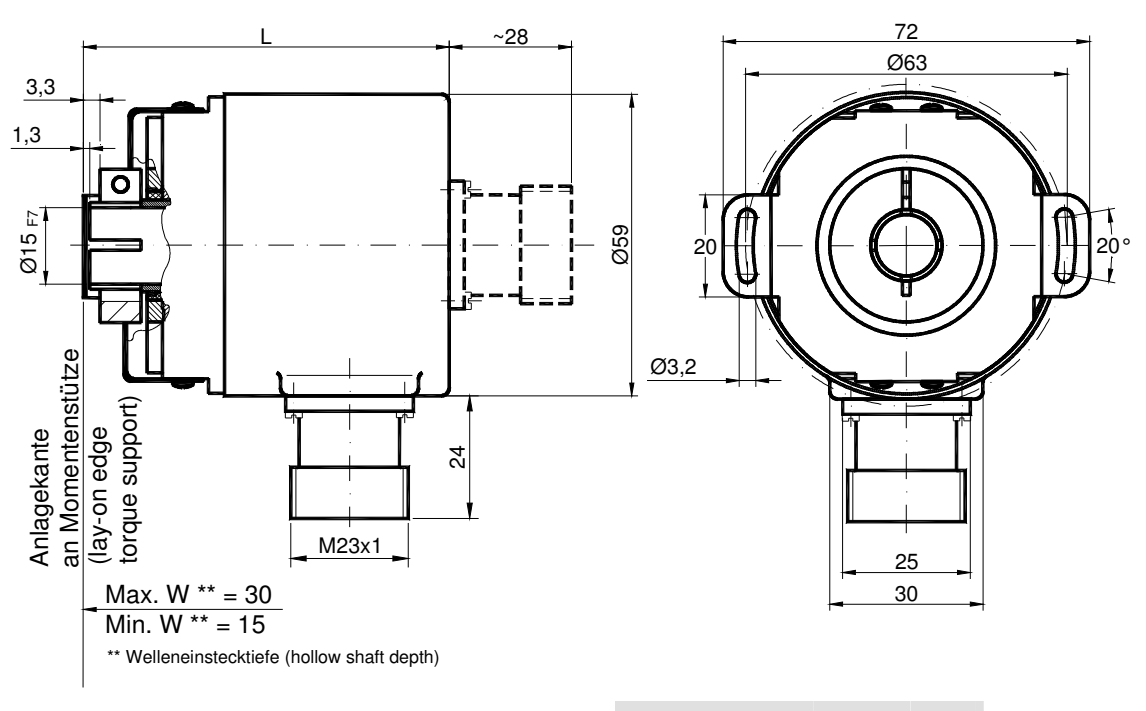

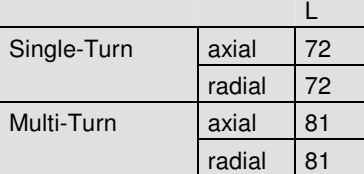

#### **Montagehinweise**

Der Klemmring darf nur auf der Hohlwelle angezogen werden wenn der Winkelcodierer auf der Welle des Antriebselements steckt.

Der Hohlwellendurchmesser kann durch ein Reduzierstück auf 8 mm oder 10 mm angepasst werden. Dieses Reduzierstück wird einfach in die Hohlwelle geschoben. Dünnere Wellen des Antriebselements sind wegen den mechanischen Belastungen nicht zu empfehlen.

Die zulässigen Wellenbewegungen des Antriebselementes sind in der folgenenden Tabelle aufgeführt:

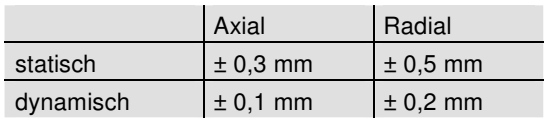

## **Heavy Duty Ausführung**

Sowohl in schwierigen Industrieumgebungen wie auch bei Baumaschinen lassen sich die "Outdoor Encoder" problemlos einsetzen. Neben der Maßnahmen gegen Betauung wurde bei dieser Encoderfamilie besonderes Augenmerk auf mechanische Robustheit, EMV-Festigkeit und leichte Handhabbarkeit auch für Nicht-Service-Personal gelegt. Über spezielle Verschraubungen wird die Spannungsversorgung angeschlossen und die Busleitung in den Encoder ein- und wieder ausgeführt. Die Projektierung und Parametrierung kann mit praktisch allen gängigen Projektierungstools vorgenommen werden. Dazu werden einfach die von POSITAL mitgelieferten Projektierungsdateien in das Projektierungstool eingebunden.

#### **Hauptmerkmale**

- Kompakte Bauform
- robustes Gehäuse
- Druckausgleichselement für Outdoor Einsatz gegen Kondensatbildung
- integrierter T-Verteiler
- Standard Schutzart:
	- - IP66 wellenseitig
		- -IP67 gehäuseseitig

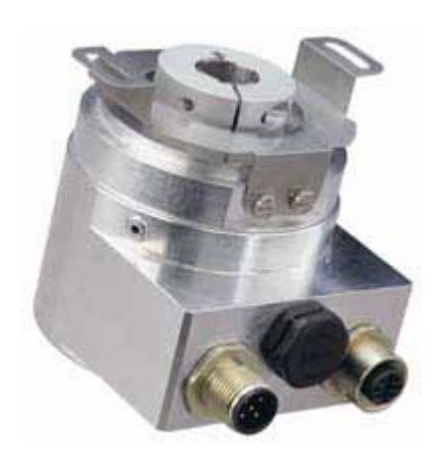

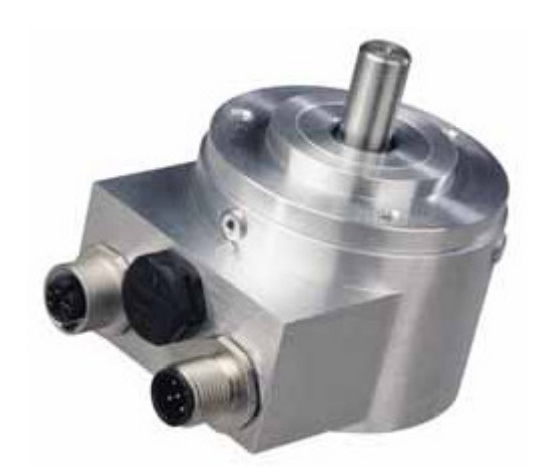

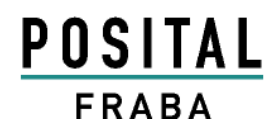

# **Heavy Duty Ausführung mit Vollwelle**

In zwei Ausführungen lieferbar

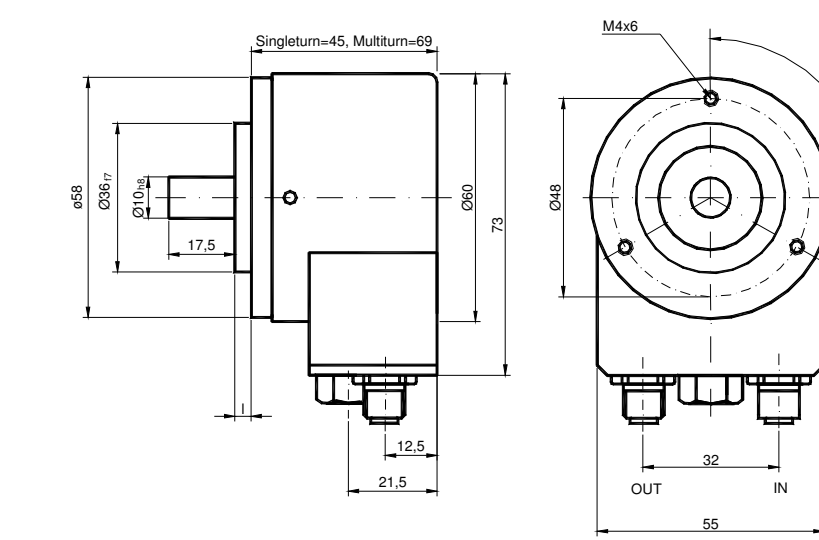

## **Heavy Duty Ausführung mit Hohlwelle**

Zulässige Wellenbewegung vom Antriebselement ist in der Tabelle aufgeführt.

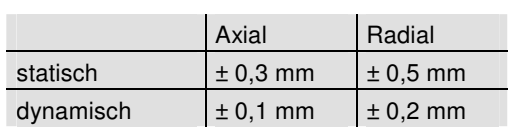

g<br>\z<br>\

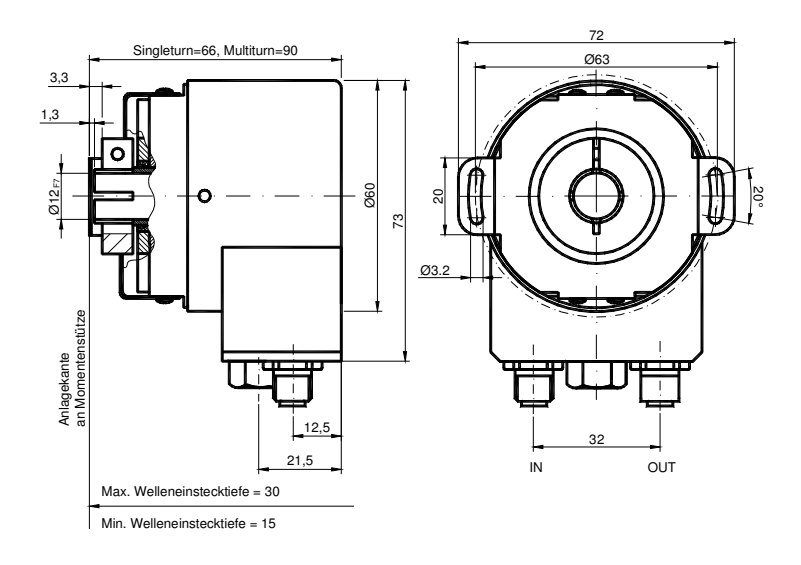

## **Ausführungen / Bestellbezeichnung**

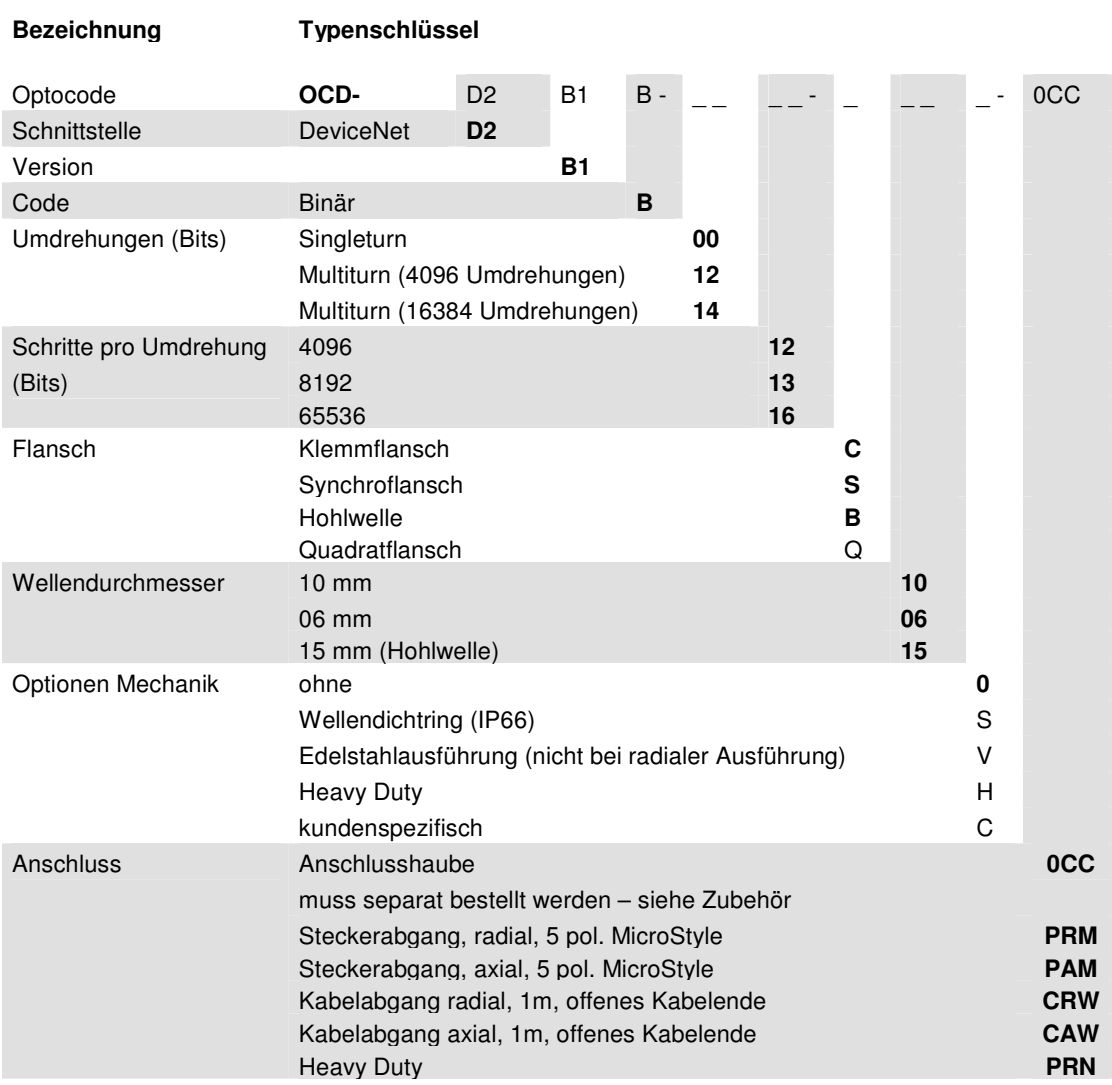

**Standard = fett**, weitere Ausführungen auf Anfrage

## **Anschlusshauben**

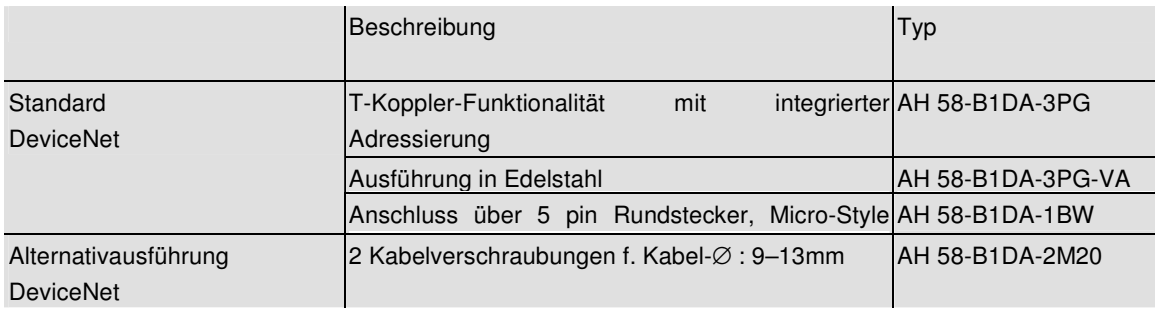

## **Zubehör und Dokumentation**

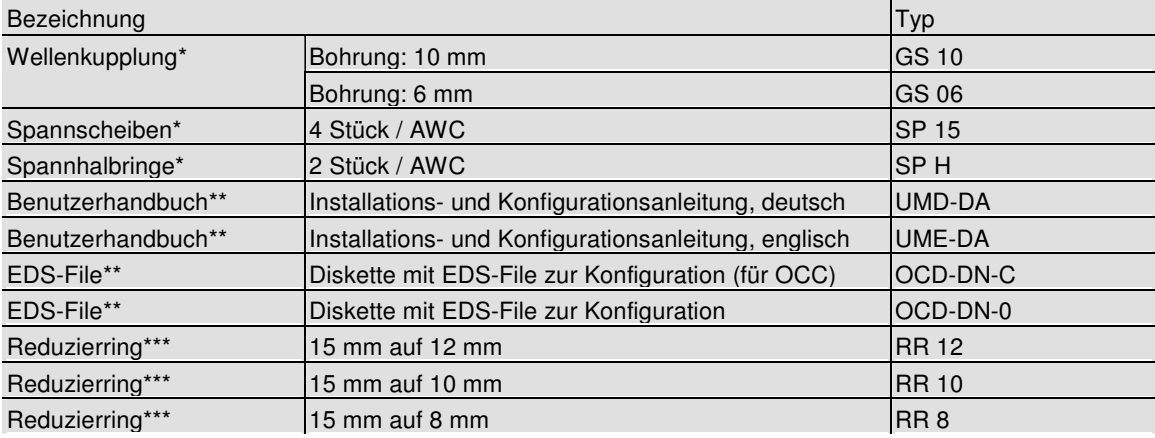

\* nicht für Hohlwelle erforderlich

\*\* Besuchen Sie unsere Homepage www.posital.de. Hier können Sie die aktuelle Datei kostenlos herunterladen.

\*\*\* nur für Hohlwelle

Druckfehler, Irrtümer bei technischen Angaben und technische Änderungen vorbehalten.